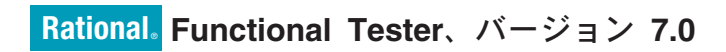

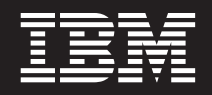

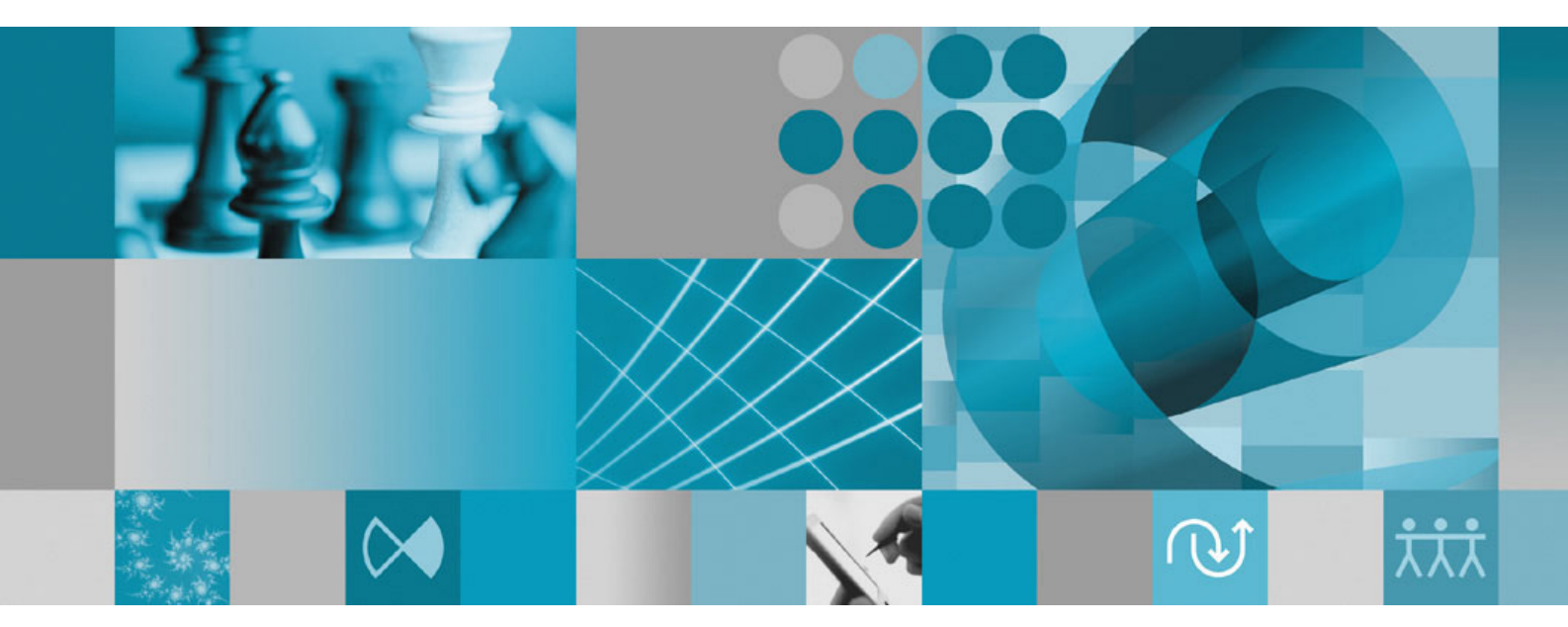

インストール・ガイド

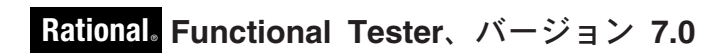

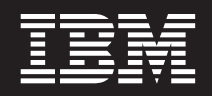

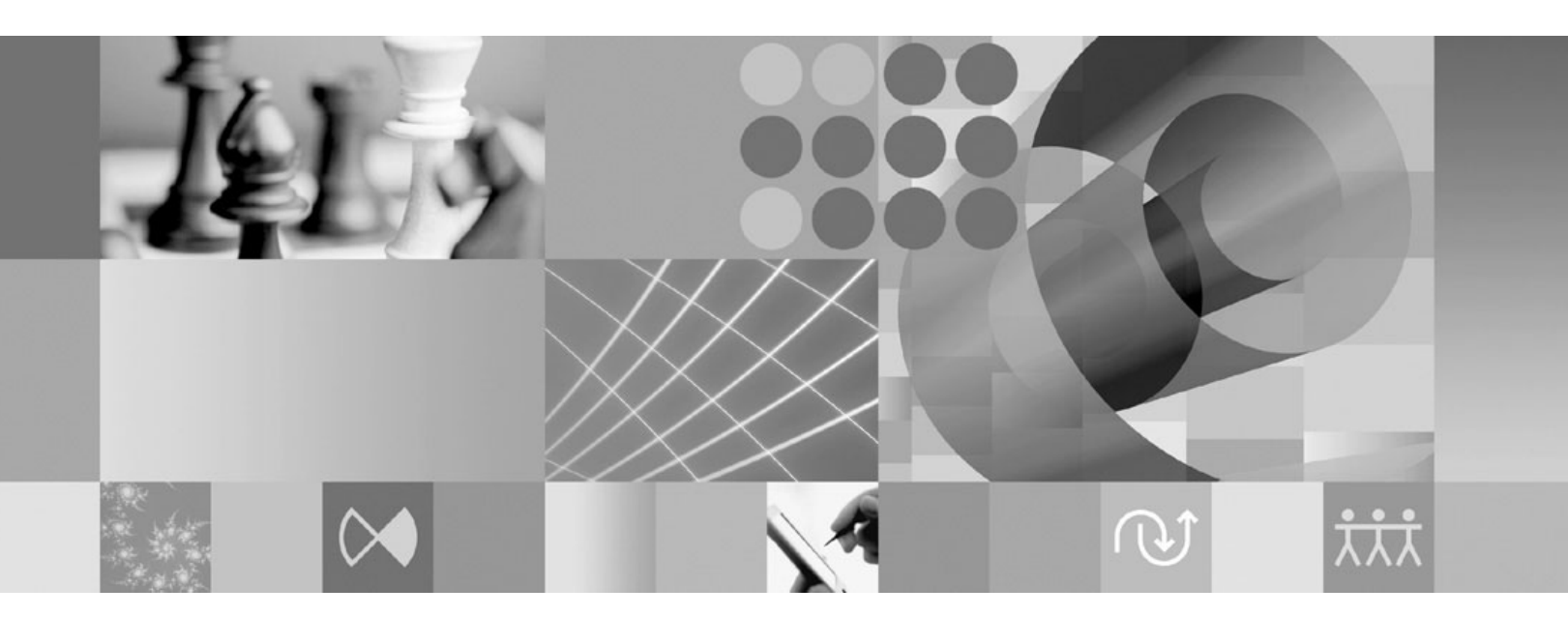

インストール・ガイド

ご注意

本書および本書で紹介する製品をご使用になる前に、 79 [ページの『特記事項』に](#page-84-0)記載されている情報をお読みください。

本書は、IBM Rational Functional Tester (資料番号 GI88-4103-01) バージョン 7.0、および新しい版で明記されていな い限り、以降のすべてのリリースおよびモディフィケーションに適用されます。

IBM 発行のマニュアルに関する情報のページ

http://www.ibm.com/jp/manuals/

こちらから、日本語版および英語版のオンライン・ライブラリーをご利用いただけます。また、マニュアルに関する ご意見やご感想を、上記ページよりお送りください。今後の参考にさせていただきます。

(URL は、変更になる場合があります)

お客様の環境によっては、資料中の円記号がバックスラッシュと表示されたり、バックスラッシュが円記号と表示さ れたりする場合があります。

 原 典: GI11–6751–01 Rational® Functional Tester, Version 7.0 Installation Guide

発 行: 日本アイ・ビー・エム株式会社

担 当: ナショナル・ランゲージ・サポート

第2刷 2007.1

この文書では、平成明朝体™W3、平成明朝体™W7、平成明朝体™W9、平成角ゴシック体™W3、平成角ゴシック体™ W5、および平成角ゴシック体™W7を使用しています。この(書体\*)は、(財)日本規格協会と使用契約を締結し使用し ているものです。フォントとして無断複製することは禁止されています。

注∗ 平成明朝体™W3、平成明朝体™W2、平成的 → 平成角ゴシック体™W3、 平成角ゴシック体™W5、平成角ゴシック体™W7

**© Copyright International Business Machines Corporation 2007. All rights reserved.**

© Copyright IBM Japan 2007

# 目次

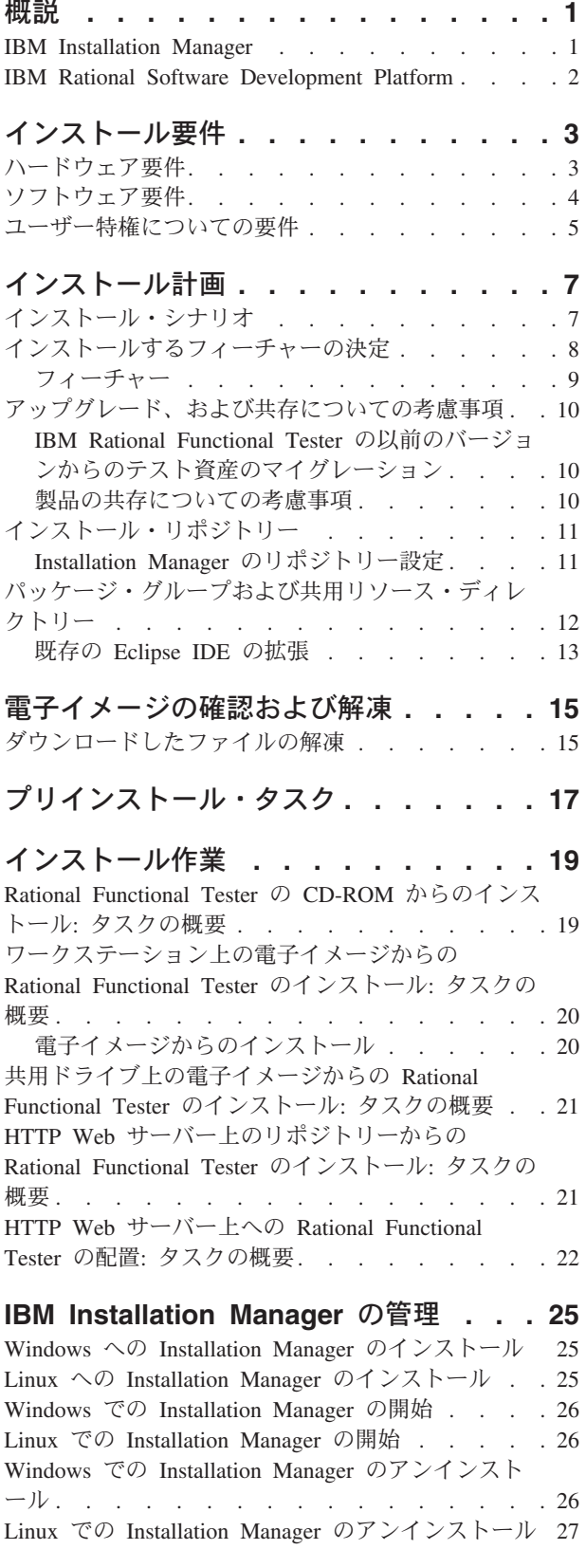

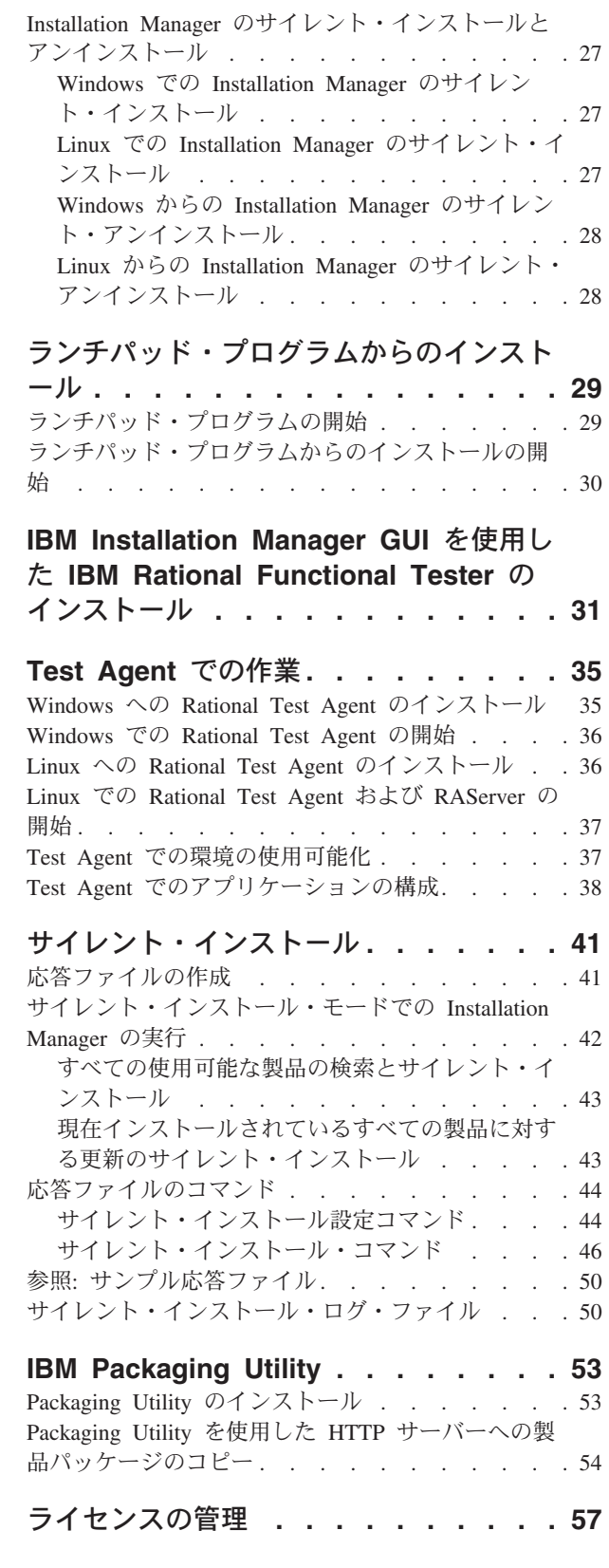

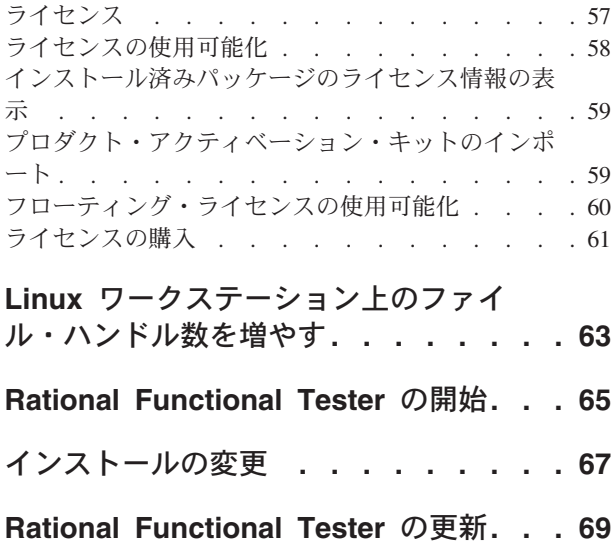

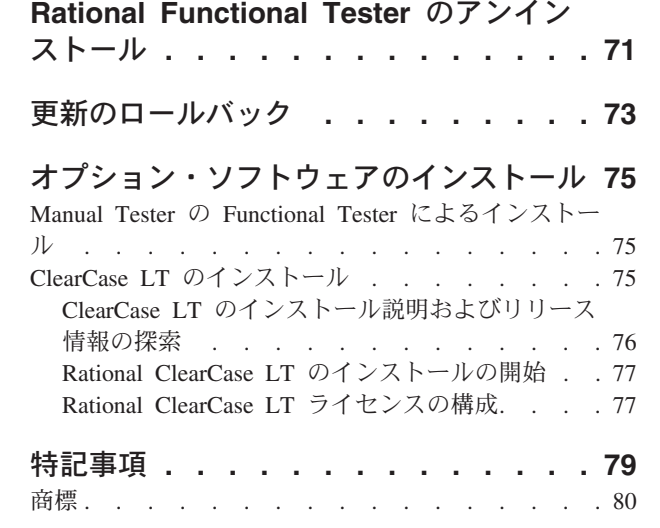

## <span id="page-6-0"></span>概説

このインストール・ガイドには、IBM® Rational® Functional Tester のインストール およびアンインストール方法が記載されています。

注**:** 文書の更新内容やトラブルシューティングの情報については、 <http://www.ibm.com/software/rational/support/documentation/> を参照してください。

### **IBM Installation Manager**

IBM Installation Manager は、ワークステーションに Rational Functional Tester 製品 パッケージをインストールするプログラムです。インストールしたこのパッケージ や他のパッケージの更新、変更、およびアンインストールも行います。パッケージ とは、Installation Manager によってインストールされるよう設計された製品、複数 コンポーネントのグループ、または単一のコンポーネントです。

どういったインストール・シナリオに従ってワークステーション上に Rational Functional Tester をインストールするかに関わらず、Rational パッケージのインスト ールを行うには Installation Manager を使用します。

IBM Installation Manager は、時間を節約するのに役立つ多数の機能を提供します。 インストールしようとしているパッケージ、インストール済みのソフトウェア・コ ンポーネント、およびインストール用に使用可能なコンポーネントを追跡します。 更新を検索するので、最新バージョンの Rational 製品パッケージをインストールし ていることがわかります。また、Installation Manager は、インストールした製品パ ッケージのライセンス管理のためのツールを提供します。さらに、パッケージの更 新と変更用のツールを提供します。 Installation Manager を使用して、製品パッケー ジをアンインストールすることもできます。

IBM Installation Manager には 5 つのウィザードがあり、ライフ・サイクルを通じ て製品パッケージの保守が簡単になります。

- v 「パッケージのインストール」ウィザードは、インストール・プロセスを支援し ます。デフォルト設定を単に受け入れるか、デフォルト設定を変更してカスタ ム・インストールを作成することで、製品パッケージをインストールできます。 製品パッケージのインストールを行う前に、ウィザードで選択したすべての項目 の要約が表示されます。ウィザードを使用すると、 1 つ以上の製品パッケージを 一度にインストールできます。
- v 「製品パッケージの更新」ウィザードは、インストール済みパッケージに使用可 能な更新を検索します。更新は、リリース済みのフィックス、新規フィーチャ ー、または Rational 製品の新しいバージョンである可能性があります。ウィザー ドには更新内容の詳細が表示されます。更新を適用するかどうかを選択できま す。
- v 「パッケージの変更」ウィザードを使用すると、すでにインストール済みのパッ ケージから特定の要素を変更できます。製品パッケージの初期インストール時 に、インストールするフィーチャーを選択します。後で他のフィーチャーが必要

<span id="page-7-0"></span>になった場合は、「パッケージの変更」ウィザードを使用して、それらを製品パ ッケージのインストールに追加できます。フィーチャーの除去、言語の追加また は除去も可能です。

- v 「ライセンスの管理」ウィザードを使用すると、パッケージのライセンスをセッ トアップできます。このウィザードを使用して、ライセンスの評価版を完全なラ イセンスに変更できます。また、フローティング・ライセンス用にサーバーをセ ットアップしたり、それぞれのパッケージにどのライセンス・タイプを使用する かを選択したりすることができます。
- v 「パッケージのアンインストール」ウィザードを使用すると、コンピューターか ら製品パッケージが除去されます。一度に複数のパッケージをアンインストール できます。

### **IBM Rational Software Development Platform**

IBM Rational Software Development Platform は、複数の製品を共用する開発ワーク ベンチとその他のソフトウェア・コンポーネントを含む共通開発環境です。

開発プラットフォームには、以下が含まれています。

- Rational Application Developer
- v Rational Application Developer Community Edition
- Rational Functional Tester
- Rational Performance Tester
- Rational Software Architect
- Rational Software Modeler
- Rational Systems Developer

Rational Manual Tester も使用可能ですが、このプラットフォームの一部ではありま せん。 Manual Tester は、 Rational Functional Tester と一緒に組み込まれています が、別途購入することも可能です。

#### **Rational Functional Tester** について

IBM Rational Functional Tester は、オブジェクト指向の自動化テスト・ツールであ り、 Windows®、.Net、 Java™、HTML、Siebel、および SAP アプリケーションのテ ストを行います。 Rational Functional Tester を使用すると、テスト・アプリケーシ ョンの新規ビルドの検証に再生可能な、信頼性の高い、堅固なスクリプトを記録す ることが可能になります。 Functional Tester は、Windows 2000、 Windows XP、お よび Linux® の各プラットフォームで稼働します。

Functional Tester は、2 つの統合開発環境と 2 つのスクリプト言語で使用可能で す。 Functional Tester Java Scripting では、 Java 言語と IBM Rational Software Development Platform が使用されます。 Functional Tester VB.NET 2003 および VB.Net 2005 Scripting では、 VB.NET 言語と Microsoft® Visual Studio .NET 開発 環境が使用されます。

## <span id="page-8-0"></span>インストール要件

このセクションでは、ソフトウェアを正常にインストールし、実行するために満た す必要がある、ハードウェア、ソフトウェア、およびユーザー特権の要件について 説明します。

最新のシステム要件については、 [www.ibm.com/software/awdtools/tester/functional/](www.ibm.com/software/awdtools/tester/functional/sysreq/index.html) [sysreq/index.html](www.ibm.com/software/awdtools/tester/functional/sysreq/index.html) を参照してください。

## ハードウェア要件

製品をインストールする前に、ご使用のシステムが最小ハードウェア要件を満たし ていることを確認してください。

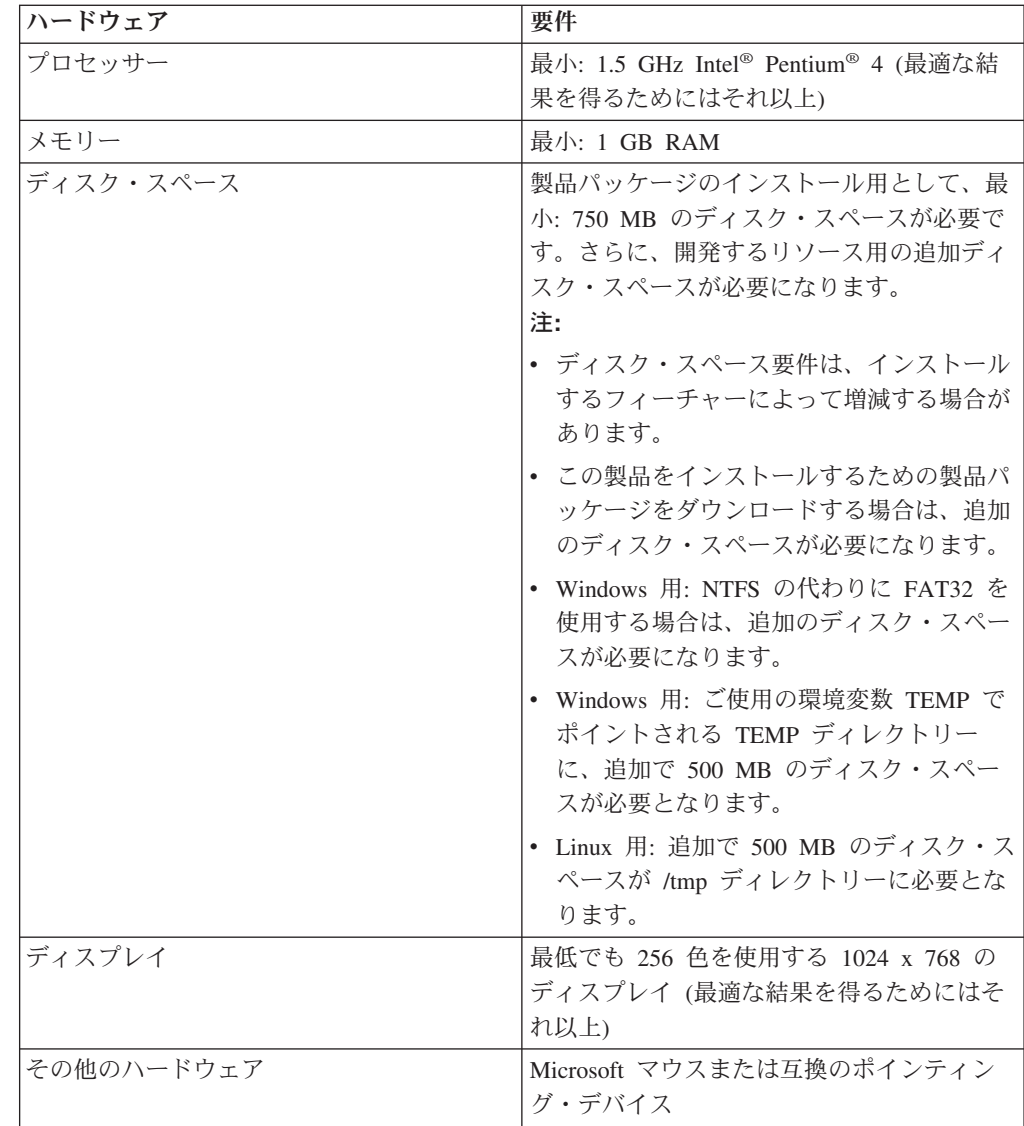

### <span id="page-9-0"></span>ソフトウェア要件

製品をインストールする前に、ご使用のシステムがソフトウェア要件を満たしてい ることを確認してください。

### オペレーティング・システム

次のオペレーティング・システムが、この製品でサポートされています。

- Microsoft Windows XP Professional (Service Pack 1 または 2)
- Microsoft Windows 2000 Professional (Service Pack 4)
- Microsoft Windows 2000 Server (Service Pack 4)
- Microsoft Windows 2000 Advanced Server (Service Pack 4)
- Microsoft Windows Server 2003 Standard Edition (Service Pack 1)
- Microsoft Windows Server 2003 Enterprise Edition (Service Pack 1)
- Red Hat Enterprise Linux Workstation バージョン 4.0
- v Red Hat Desktop バージョン 4.0 (32 ビット・モードで稼働)
- v SUSE Linux Enterprise Server (SLES) バージョン 9 (すべての Service Pack。 32 ビット・モードで実行)
- 注**:** リストされているオペレーティング・システムでは、 Rational Functional Tester でサポートされるすべての言語がサポートされます。
- 注**:** このバージョンの IBM Rational Software Development Platform は、更新が適用 された Eclipse ID 3.2.1 で使用するために開発されました。 [既存の](#page-18-0) Eclipse IDE [の拡張は](#page-18-0)、 eclipse.org から提供される最新の更新が適用されたバージョン 3.2.1 でのみ可能です。

SUSE Linux Enterprise Server (SLES) バージョン 9 を使用している場合に既存 の Eclipse IDE を拡張するには、 IBM JRE 1.5 (SR3) がインストールされてい る必要があります。

### サポートされる仮想化ソフトウェア

次の仮想化ソフトウェアがサポートされます。

• Citrix Presentation Manager  $\mathcal{N} \rightarrow \mathcal{N} = \mathcal{N}$  4, Windows Server 2003 Standard Edition または Windows Server 2003 Professional Edition 上で稼働

#### 追加のソフトウェア要件

- v Microsoft Visual Studio.Net 2003 および .Net 2003 スクリプト用の .Net Framework 1.1
- v Microsoft Visual Studio.Net 2005 および .Net 2005 スクリプト用の .Net Framework 2.0
- Linux 用: GNU Image Manipulation Program Toolkit (GTK+) バージョン 2.2.1 以 降および関連ライブラリー (GLib、Pango)。
- v 以下の Web ブラウザーのいずれか (README ファイルと「インストール・ガイ ド」を表示し、 Standard Widget Toolkit (SWT) ブラウザー・ウィジェットをサ ポートするために必要です)
- <span id="page-10-0"></span>– Windows 用: Microsoft Internet Explorer 6.0 (Service Pack 1)。
- Mozilla 1.6 または 1.7。
- Firefox 1.0.x または 1.5。
	- 注**:** Red Hat Enterprise Linux Workstation バージョン 4.0 では、環境変数 MOZILLA\_FIVE\_HOME を、Firefox または Mozilla インストールが入っ ているフォルダーに設定する必要があります。例えば、setenv MOZILLA\_FIVE\_HOME /usr/lib/firefox-1.5 です。
- 注**:** ランチパッドでは Mozilla 1.6 がサポートされていません。ご使用のブラウザ ーが Mozilla の場合にランチパッドを実行するには、バージョン 1.7 以上が 必要です。
- v ツアー、チュートリアル、およびデモンストレーション・ビューレットなどのマ ルチメディア・ユーザー支援を正しく表示するには、 Adobe Flash Player をイン ストールする必要があります。
	- Windows 用: バージョン 6.0 リリース 65 以降
	- Linux 用: バージョン 6.0 リリース 69 以降

## ユーザー特権についての要件

Rational Functional Tester をインストールするには、以下の要件を満たすユーザー ID が必要です。

- ユーザー ID には 2 バイト文字が含まれていてはいけません。
- v Windows 用: 管理者グループに属するユーザー ID を持っている必要がありま す。
- v Linux 用: root としてログインできる必要があります。

## <span id="page-12-0"></span>インストール計画

どの製品フィーチャーをインストールする場合にも、事前にこのセクションのすべ てのトピックをご一読ください。効果的なプランニングと、インストール・プロセ スの主要な段階を理解することが、インストールの成功につながります。

### インストール・シナリオ

Rational Functional Tester をインストールする際に使用できるシナリオは多数ありま す。

以下に、インストール・シナリオを決定するいくつかの要素を挙げます。

- インストール・ファイルにアクセスするときに使用する形式および方式 (例え ば、CD からアクセスする、あるいは IBM パスポート・アドバンテージからダ ウンロードしたファイルからアクセスするなど)。
- v インストールのロケーション (例えば、ご自身のワークステーション上に製品を インストールしたり、インストール・ファイルを企業内で使用できるようにした りすることができます)。
- v インストールのタイプ (例えば、Installation Manager の GUI を使用したり、サイ レント・インストールを行うことができます)。

典型的なインストール・シナリオには、以下のものがあります。

- v CD からのインストール。
- v ワークステーションにダウンロードした電子イメージからのインストール。
- v 共用ドライブ上の電子イメージからのインストール。
- v HTTP または HTTPS サーバー上のリポジトリーからのインストール。

後の 3 つのシナリオでは、サイレント・モードで Installation Manager プログラム を実行して、Rational Functional Tester をインストールすることを選択できます。 Installation Manager のサイレント・モードでの実行について詳しくは、 41 [ページの](#page-46-0) [『サイレント・インストール』を](#page-46-0)参照してください。

基本製品パッケージのインストールと同時に更新もインストールできることにも注 意してください。

#### **CD** からのインストール

このインストール・シナリオでは、お客様は製品パッケージのファイルが含まれて いる CD を持っており、通常は、ご自身のワークステーション上に Rational Functional Tester をインストールします。このステップの概要については、 19 [ペー](#page-24-0) ジの『[Rational Functional Tester](#page-24-0) の CD-ROM からのインストール: タスクの概要』 を参照してください。

### <span id="page-13-0"></span>ワークステーションにダウンロードした電子イメージからのインスト ール

このシナリオでは、お客様は IBM パスポート・アドバンテージからインストー ル・ファイルをダウンロードしており、ご自身のワークステーション上に Rational Functional Tester をインストールします。このステップの概要については、 20 [ペー](#page-25-0) [ジの『ワークステーション上の電子イメージからの](#page-25-0) Rational Functional Tester のイ ンストール: [タスクの概要』を](#page-25-0)参照してください。

#### 共用ドライブ上の電子イメージからのインストール

このシナリオでは、お客様は共用ドライブ上に電子イメージを置いて、社内のユー ザーが 1 つのロケーションから Rational Functional Tester のインストール・ファイ ルにアクセスできるようにします。このステップの概要については、 21 [ページの](#page-26-0) [『共用ドライブ上の電子イメージからの](#page-26-0) Rational Functional Tester のインストール: [タスクの概要』を](#page-26-0)参照してください。

#### **HTTP** サーバー上のリポジトリーからのインストール

このシナリオは、ネットワークを通じて製品をインストールする最速の方式です。 このシナリオは、共用ドライブ・インストールとは異なります。Rational Functional Tester の製品パッケージ・ファイルを HTTP Web サーバー上に置くためには、IBM Packaging Utility というユーティリティー・アプリケーションを使用する必要があり ます。このユーティリティーは、Rational Functional Tester に提供されており、パッ ケージ 形式のインストール・ファイルをコピーします。この形式を使用することに より、Rational Functional Tester を HTTP Web サーバーから直接インストールでき ます。パッケージが含まれている HTTP Web サーバー上のディレクトリーは、リ ポジトリー と呼ばれます。このシナリオでは、 Rational Functional Tester のインス トール・ファイルのみがパッケージ内にあることに注意してください。このステッ プの概要については、 21 ページの『HTTP Web [サーバー上のリポジトリーからの](#page-26-0) [Rational Functional Tester](#page-26-0) のインストール: タスクの概要』および 22 [ページの](#page-27-0) 『HTTP Web サーバー上への [Rational Functional Tester](#page-27-0) の配置: タスクの概要』を 参照してください。

### インストールするフィーチャーの決定

バージョン 7.0 では、インストールする Rational Functional Tester のフィーチャー を選択することにより、ソフトウェア製品をカスタマイズできます。

IBM Installation Manager を使用して Rational Functional Tester の製品パッケージを インストールする場合は、使用可能な製品パッケージに入っているフィーチャーが インストール・ウィザードに表示されます。このフィーチャー・リストから、イン ストールするフィーチャーを選択できます。デフォルトの一連のフィーチャーが選 択されています (必須フィーチャーはすべて含まれています)。フィーチャー間に依 存関係があれば、Installation Manager はそれを強化し、必要なフィーチャーが消去 されないようにします。

<span id="page-14-0"></span>注**:** パッケージのインストールを終了した後も、 Installation Manager で「パッケー ジの変更」ウィザードを実行して、ソフトウェア製品のフィーチャーを追加ま たは除去することができます。詳しくは、 67 [ページの『インストールの変更』](#page-72-0) を参照してください。

## フィーチャー

以下の表には、インストールを選択できる Rational Functional Tester のフィーチャ ーが示されています。デフォルトで選択されているインストールするフィーチャー は、異なる場合があります。フィーチャーがすでに共用リソース・ディレクトリー に存在している場合は、デフォルトでは選択されず、再度インストールされること はありません。

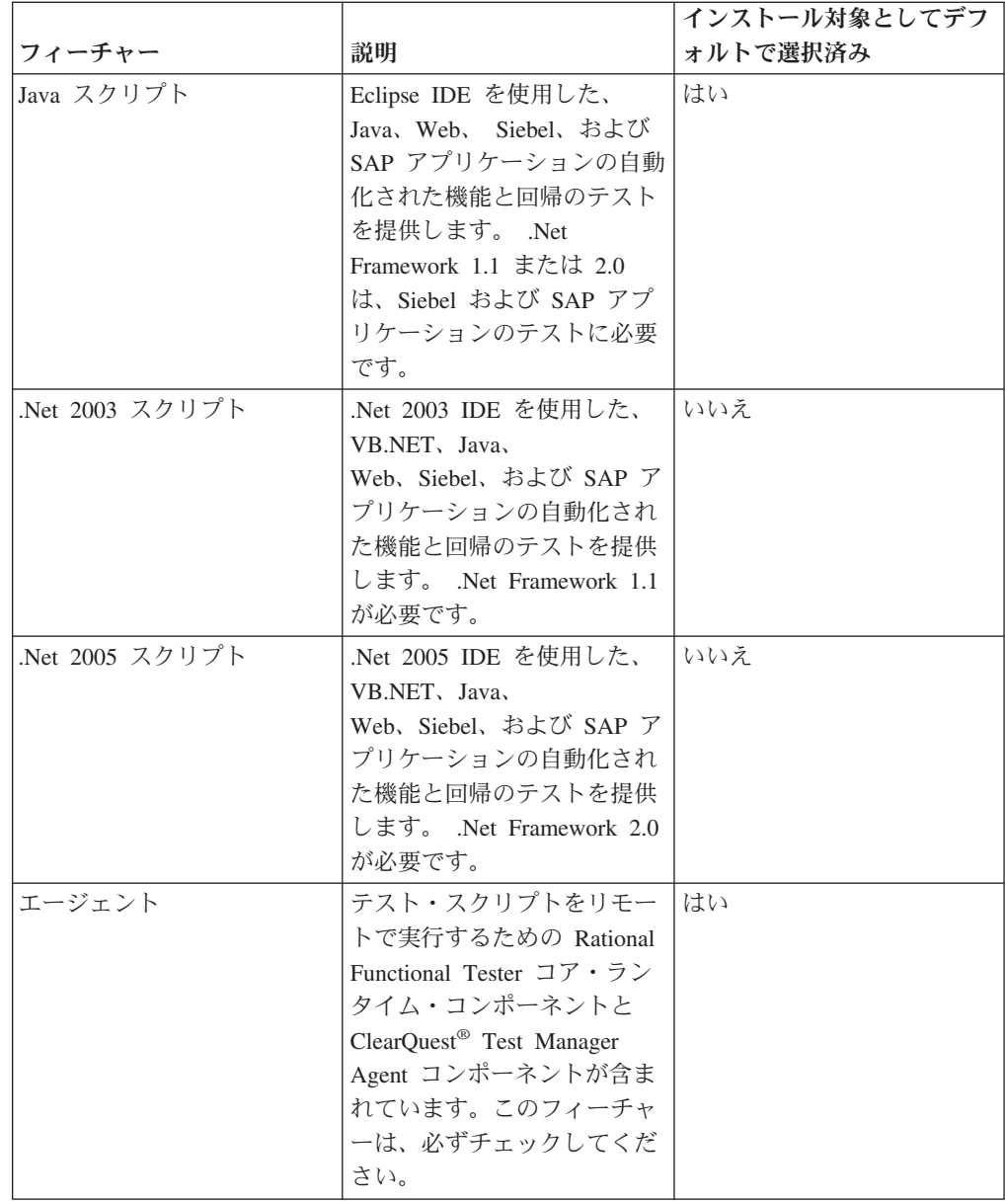

## <span id="page-15-0"></span>アップグレード、および共存についての考慮事項

前のバージョンの製品がある場合、または同じワークステーションに複数の Rational Software Development Platform 製品をインストールする計画がある場合 は、このセクションの情報を検討してください。

## **IBM Rational Functional Tester** の以前のバージョンからのテス ト資産のマイグレーション

プロジェクト、スクリプト、オブジェクト・マップ、検査ポイントを含め、 Rational Functional Tester の以前のバージョンからのテスト資産はすべて、当製品の 現行バージョンで動作します。ただし、当製品の現行バージョンで記録されたスク リプトを以前のバージョンで再生することはできません。

### 製品の共存についての考慮事項

一部の製品は、同じパッケージ・グループにインストールされた場合、それと共存 し、機能を共用するように設計されています。パッケージ・グループは、1 つ以上 のソフトウェア製品またはパッケージをインストールできるロケーションです。各 パッケージをインストールする場合は、そのパッケージを既存のパッケージ・グル ープにインストールするか、または新規にパッケージ・グループを作成するのかを 選択します。 IBM Installation Manager は、共用するように設計されていない製品 や、バージョンの許容度およびその他の要件を満たさない製品をブロックします。 一度に複数の製品をインストールする場合は、製品でパッケージ・グループを共用 できなければなりません。

リリース時点で、パッケージ・グループにインストールされた場合に機能を共用す る製品は、以下のとおりです。

- Rational Application Developer
- Rational Software Architect
- Rational Functional Tester
- Rational Performance Tester
- Rational Software Modeler
- Rational Systems Developer

適格製品であれば、1 つのパッケージ・グループにいくつでもインストールできま す。製品がインストールされると、その機能はパッケージ・グループ内の他のすべ ての製品で共用されます。開発製品とテスト製品を 1 つのパッケージ・グループに インストールする場合、製品のいずれか一方を始動すると、開発とテストの両方の 機能がユーザー・インターフェースで使用可能になります。製品にモデリング・ツ ールを追加すると、パッケージ・グループ内のすべての製品で、開発、テストおよ びモデリングの機能が使用可能になります。

開発製品をインストールし、その後で追加の機能を持つ開発製品を購入して、同じ パッケージ・グループにその製品を追加すると、両方の製品で追加の機能が使用可 能になります。より多くの機能を持つ製品をアンインストールした場合、元の製品 はそのまま残ります。これは、Rational Software Development Platform におけるバ ージョン 6 製品の「アップグレード」の動作とは異なることに注意してください。

注**:** 固有のロケーションにインストールされた各製品は、 1 つのパッケージ・グル ープとしか関連付けることができません。複数のパッケージ・グループと関連 付けるためには、製品を複数のロケーションにインストールする必要がありま す。 Rational Functional Tester および Rational Performance Tester は、コンピ ューター上の 1 つのロケーションにしかインストールできません。

## <span id="page-16-0"></span>インストール・リポジトリー

IBM Installation Manager は、指定のリポジトリー・ロケーションから製品パッケー ジを取得します。

ランチパッドを使用して Installation Manager を開始すると、リポジトリー情報が Installation Manager に渡されます。 Installation Manager を直接開始した場合は、イ ンストールする製品パッケージが格納されたインストール・リポジトリーを指定す る必要があります。 『Installation Manager のリポジトリー設定』を参照してくださ い。

一部の組織では、製品パッケージをイントラネットに組み込み、ホスティングしま す。この種のインストール・シナリオについては、 8 ページの『HTTP [サーバー上](#page-13-0) [のリポジトリーからのインストール』を](#page-13-0)参照してください。システム管理者から正 しい URL を提供してもらう必要があります。

デフォルトでは、IBM Installation Manager は、各 Rational ソフトウェア開発製品 に組み込まれている URL を使用して、インターネットを介してリポジトリー・サ ーバーに接続します。その後、Installation Manager が製品パッケージと新規フィー チャーを検索します。

### **Installation Manager** のリポジトリー設定

Rational Functional Tester のインストールをランチパッド・プログラムから開始する 場合は、 IBM Installation Manager の開始時に、インストールする製品パッケージ を含むリポジトリーのロケーションが Installation Manager に自動的に定義されま す。しかし、直接 Installation Manager を開始する場合 (例えば、 Rational Functional Tester を Web サーバー上にあるリポジトリーからインストールする場 合) は、まず Installation Manager でリポジトリー設定 (製品パッケージが含まれる ディレクトリーの URL) を指定しておかなければ、製品パッケージはインストール できません。このリポジトリー・ロケーションは、「設定」ウィンドウの「リポジ トリー」ページで指定します。デフォルトでは、IBM Installation Manager は、各 Rational ソフトウェア開発製品に組み込まれている URL を使用して、インターネ ットを介してリポジトリー・サーバーに接続し、インストール可能なパッケージお よび新規フィーチャーを検索します。組織によっては、イントラネット・サイトを 使用するためにリポジトリーをリダイレクトする必要があります。

注**:** インストール・プロセスを開始する前に、必ず管理者からインストール・パッ ケージのリポジトリーの URL を取得してください。

Installation Manager でリポジトリー・ロケーションを追加、編集、または除去する には、以下のようにします。

1. Installation Manager を開始します。

- <span id="page-17-0"></span>2. Installation Manager の「始動」ページで、「ファイル」 → 「設定」をクリック してから「リポジトリー」をクリックします。 「リポジトリー」ページが開き ます。このページには、使用可能なリポジトリー、そのロケーション、およびア クセス可能かどうかが表示されます。
- 3. 「リポジトリー」ページで、「リポジトリーの追加」をクリックします。
- 4. 「リポジトリーの追加」ウィンドウで、リポジトリー・ロケーションの URL を 入力するか、ブラウズしてファイル・パスを設定します。
- 5. 「**OK**」をクリックします。HTTPS リポジトリー・ロケーションを指定した場合 は、ユーザー ID とパスワードの入力を求めるプロンプトが出されます。 新規 または変更されたリポジトリー・ロケーションがリストされます。リポジトリー がアクセス不可の場合は、「接続」列に赤い x が表示されます。
- 6. 「**OK**」をクリックして終了します。
- 注**:** インストール済みパッケージのデフォルトのリポジトリー・ロケーションを Installation Manager が検索できるように、「リポジトリー」の設定ページで 「インストールと更新を行っている間にリンクされたリポジトリーをサーチし ます」の設定が選択されていることを確認します。この設定はデフォルトで選 択されています。

## パッケージ・グループおよび共用リソース・ディレクトリー

IBM Installation Manager を使用して Rational Functional Tester パッケージをインス トールする場合は、パッケージ・グループおよび共用リソース・ディレクトリーを 選択する必要があります。

### パッケージ・グループ

インストール・プロセス中に、Rational Functional Tester パッケージのパッケージ・ グループ を指定する必要があります。パッケージ・グループは、パッケージが同じ グループ内の他のパッケージとリソースを共用するディレクトリーを表します。 Installation Manager を使用して Rational Functional Tester パッケージをインストー ルする場合は、新規パッケージ・グループを作成するか、またはパッケージを既存 のパッケージ・グループにインストールできます。(一部のパッケージは、パッケー ジ・グループを共用できない場合があります。その場合、既存パッケージ・グルー プを使用するオプションが使用不可になります。)

一度に複数のパッケージをインストールする場合は、すべてのパッケージが同じパ ッケージ・グループにインストールされる点に注意してください。

パッケージ・グループには自動的に名前が割り当てられます。ただし、パッケー ジ・グループのインストール・ディレクトリーは選択できます。

製品パッケージのインストールが成功し、パッケージ・グループが作成された後 に、インストール・ディレクトリーを変更することはできません。インストール・ ディレクトリーには、パッケージ・グループにインストールされた Rational Functional Tester 製品パッケージに固有のファイルおよびリソースが含まれます。他 のパッケージに使用される可能性のある製品パッケージ内のリソースは、共用リソ ース・ディレクトリーに置かれます。

#### <span id="page-18-0"></span>共用リソース・ディレクトリー

共用リソース・ディレクトリー は、1 つ以上の製品パッケージ・グループで使用で きるインストール作成物を配置するディレクトリーです。

重要**:** 共用リソース・ディレクトリーは、パッケージの初回インストール時に指定 できます。最適な結果が得られるように、これには一番大きいドライブを使 用してください。すべてのパッケージをアンインストールするまで、ディレ クトリー・ロケーションを変更することはできません。

#### 既存の **Eclipse IDE** の拡張

Rational Functional Tester 製品パッケージをインストールする際に、コンピューター にすでにインストール済みの Eclipse 統合開発環境 (IDE) を拡張することを選択す ることができます。拡張は、Rational Functional Tester パッケージに含まれている機 能を追加することによって実現できます。

IBM Installation Manager を使用してインストールされた Rational Functional Tester パッケージは、あるバージョンの Eclipse IDE、つまりワークベンチが組み込まれて います。この組み込まれたワークベンチは、Installation Manager パッケージの機能 を提供する上で基本プラットフォームになります。ただし、ワークステーション上 に既存の Eclipse IDE がある場合は、この Eclipse インスタンスを拡張 するかどう かを選択可能です。つまり、Rational Functional Tester パッケージで提供される追加 機能を IDE に追加するかどうかを選択できます。

既存の Eclipse IDE を拡張するには、「パッケージのインストール」ウィザードの 「ロケーション」ページで、「既存の **Eclipse IDE** の拡張 **(Extend an existing Eclipse IDE)**」オプションを選択します。

既存の Eclipse IDE を拡張するのは、例えば、Rational Functional Tester パッケージ で提供されている機能はほしいが、Rational Functional Tester パッケージが提供する 機能で作業する場合に、現行 IDE の設定も保持したい場合です。すでに Eclipse IDE を拡張しているインストール済みのプラグインを使用して作業をしたいという 場合もあります。

拡張するには、既存の Eclipse IDE はバージョン 3.2.1 または eclipse.org から提供 される最新の更新でなければなりません。 Installation Manager は、指定した Eclipse インスタンスがインストール・パッケージの要件を満たしているか検査しま す。

## <span id="page-20-0"></span>電子イメージの確認および解凍

IBM パスポート・アドバンテージからインストール・ファイルをダウンロードした 場合は、圧縮ファイルから電子イメージを解凍してから、 Rational Functional Tester をインストールしてください。イメージを解凍する前に、ファイルのダウンロード が完全に行われたことを確認する必要があります。

公開された MD5 の値とダウンロードしたファイルの検査合計を比較して、ダウン ロードしたファイルが破損していないか、または完全であるかどうかを確認できま す。

## ダウンロードしたファイルの解凍

圧縮ファイルは、それぞれ同じディレクトリーに解凍します。 Linux 用: ディレク トリー名にスペースを使用しないでください。スペースを使用すると、コマンド行 からランチパッドを開始するための launchpad.sh コマンドを実行できなくなりま す。

## <span id="page-22-0"></span>プリインストール・タスク

製品をインストールする前に、以下のステップを実行しておく必要があります。

- 1. ご使用のシステムがセクション 3 [ページの『インストール要件』に](#page-8-0)記載されてい る要件を満たしていることを確認します。
- 2. ご使用のユーザー ID が製品のインストールに必要なアクセス権を満たしている ことを確認します。 5 [ページの『ユーザー特権についての要件』を](#page-10-0)参照してくだ さい。
- 3. セクション 7 [ページの『インストール計画』を](#page-12-0)一読します。特に、トピック [10](#page-15-0) [ページの『アップグレード、および共存についての考慮事項』を](#page-15-0)よくお読みくだ さい。
- 4. Linux 用: root 以外のユーザーも製品を使用できるようにしたい場合は、製品を インストールする前に、umask 変数を 0022 に設定する必要があります。この変 数を設定するには、root ユーザーとしてログインして端末セッションを開始し、 umask 0022 と入力してください。

## <span id="page-24-0"></span>インストール作業

次のセクションでは、セクション7[ページの『インストール・シナリオ』に](#page-12-0)記載さ れているインストール・シナリオの概要を示します。詳しい説明には、メイン・ス テップのリンクからアクセスできます。

### **Rational Functional Tester** の **CD-ROM** からのインストール**:** タスクの 概要

このインストール・シナリオでは、インストール・ファイルが含まれている CD を 持っており、通常は、そこからワークステーション上に Rational Functional Tester をインストールします。

CD からインストールする一般的な手順は、次のとおりです。

- 1. 17 [ページの『プリインストール・タスク』](#page-22-0) にリストされているプリインストー ルのステップをすべて実行します。
- 2. 1 枚目のインストール CD を CD ドライブに挿入します。
- 3. Linux 用: CD ドライブをマウントします。
- 4. システムで自動実行が使用可能になっている場合は、Rational Functional Tester ランチパッド・プログラムが自動的に開きます。自動実行が使用不可の場合は、 ランチパッド・プログラムを開始してください。 詳しくは、 29 [ページの『ラ](#page-34-0) [ンチパッド・プログラムの開始』を](#page-34-0)参照してください。
- 5. ランチパッドから Rational Functional Tester のインストールを開始します。 詳 しくは、 30 [ページの『ランチパッド・プログラムからのインストールの開始』](#page-35-0) を参照してください。

IBM Installation Manager がワークステーション上に検出されない場合は、それ をインストールするようプロンプトが表示され、インストール・ウィザードが開 始します。ウィザードのスクリーン内の指示に従って、Installation Manager のイ ンストールを完了します。詳しくは、 25 [ページの『](#page-30-0)Windows への Installation Manager [のインストール』を](#page-30-0)参照してください。

Installation Manager のインストールが完了したら、あるいは、すでにコンピュー ター上にある場合は、Installation Manager が開始し、自動的に「パッケージのイ ンストール」ウィザードが開始します。

- 6. 「パッケージのインストール」ウィザードのスクリーン内の説明に従って、イン ストールを完了します。詳しくは、 31 ページの『[IBM Installation Manager GUI](#page-36-0) を使用した [IBM Rational Functional Tester](#page-36-0) のインストール』を参照してくださ  $\mathcal{U}^{\mathcal{A}}$
- 7. ライセンスを構成します。デフォルトで、Rational Functional Tester のトライア ル・ライセンスが含まれています。引き続き製品にアクセスできるように、ライ センスを構成する必要があります。詳しくは、 57 [ページの『ライセンスの管](#page-62-0) [理』を](#page-62-0)参照してください。
- 8. Linux 用: ワークステーション上のファイル・ハンドル数を増やします。詳しく は、 63 ページの『Linux [ワークステーション上のファイル・ハンドル数を増や](#page-68-0) [す』を](#page-68-0)参照してください。
- 9. Rational Functional Tester と一緒に組み込まれているオプション・ソフトウェア をインストールします。

## <span id="page-25-0"></span>ワークステーション上の電子イメージからの **Rational Functional Tester** のインストール**:** タスクの概要

電子インストール・イメージから Rational Functional Tester をインストールする場 合の一般的な手順は、次のとおりです。

- 1. IBM パスポート・アドバンテージからダウンロードする必要のあるファイルと 抽出したインストール・イメージの両方を保管するのに十分なスペースが、ワー クステーションにあることを確認してください。 3 [ページの『ハードウェア要](#page-8-0) [件』を](#page-8-0)参照してください。
- 2. IBM パスポート・アドバンテージから製品イメージの必要な部分を、一時ディ レクトリーにすべてダウンロードします。
- 3. ダウンロードしたファイルからインストール・イメージを抽出し、インストー ル・イメージが完全であることを確認します。詳しくは、 15 [ページの『電子イ](#page-20-0) [メージの確認および解凍』を](#page-20-0)参照してください。
- 4. 続けて、下記の 『電子イメージからのインストール』 のステップを実行しま す。

### 電子イメージからのインストール

- 1. 17 [ページの『プリインストール・タスク』](#page-22-0) にリストされているプリインストー ルのステップをすべて実行します。
- 2. ランチパッド・プログラムを開始します。詳しくは、 29 [ページの『ランチパッ](#page-34-0) [ド・プログラムの開始』を](#page-34-0)参照してください。
- 3. ランチパッドから Rational Functional Tester のインストールを開始します。 詳 しくは、 30 [ページの『ランチパッド・プログラムからのインストールの開始』](#page-35-0) を参照してください。

IBM Installation Manager がワークステーション上に検出されない場合は、それ をインストールするようプロンプトが表示され、インストール・ウィザードが開 始します。ウィザードのスクリーン内の指示に従って、Installation Manager のイ ンストールを完了します。詳しくは、 25 [ページの『](#page-30-0)Windows への Installation Manager [のインストール』を](#page-30-0)参照してください。

Installation Manager のインストールが完了したら、あるいは、すでにシステム上 にある場合は、Installation Manager が開始し、自動的に「パッケージのインスト ール」ウィザードが開始します。

注**:** 製品のインストールが完了する前に Installation Manager を終了した場合、 ランチパッドから Installation Manager を再開する必要があります。 Installation Manager を直接開始すると、必要なインストール・リポジトリー で事前構成されません。

- <span id="page-26-0"></span>4. 「パッケージのインストール」ウィザードのスクリーン内の説明に従って、イン ストールを完了します。詳しくは、 31 ページの『[IBM Installation Manager GUI](#page-36-0) を使用した [IBM Rational Functional Tester](#page-36-0) のインストール』を参照してくださ い。
- 5. ライセンスを構成します。デフォルトで、Rational Functional Tester のトライア ル・ライセンスが含まれています。引き続き製品にアクセスできるように、ライ センスを構成する必要があります。詳しくは、 57 [ページの『ライセンスの管](#page-62-0) [理』を](#page-62-0)参照してください。
- 6. Linux 用: ワークステーション上のファイル・ハンドル数を増やします。詳しく は、 63 ページの『Linux [ワークステーション上のファイル・ハンドル数を増や](#page-68-0) [す』を](#page-68-0)参照してください。
- 7. Rational Functional Tester と一緒に組み込まれているオプション・ソフトウェア をインストールします。

## 共用ドライブ上の電子イメージからの **Rational Functional Tester** のイン ストール**:** タスクの概要

このシナリオでは、お客様は共用ドライブ上に電子イメージを置いて、社内のユー ザーが 1 つのロケーションから Rational Functional Tester のインストール・ファイ ルにアクセスできるようにします。

共用ドライブ上にインストール・イメージを置く人が、以下のステップを実行しま す。

- 1. IBM パスポート・アドバンテージからダウンロードする必要のあるファイルと 抽出したインストール・イメージの両方を保管するのに十分なディスク・スペー スが、共用ドライブにあることを確認してください。詳しくは、 3 [ページの](#page-8-0) [『ハードウェア要件』を](#page-8-0)参照してください。
- 2. IBM パスポート・アドバンテージから製品イメージの必要な部分を、共用ドラ イブ上の一時ディレクトリーにすべてダウンロードします。
- 3. インストール・イメージをダウンロードしたファイルから共用ドライブ上のアク セス可能なディレクトリーに抽出し、インストール・イメージが完全であること を確認します。詳しくは、 15 [ページの『電子イメージの確認および解凍』を](#page-20-0)参 照してください。

共用ドライブ上のインストール・ファイルから Rational Functional Tester をインス トールするには、以下のようにします。

- 1. インストール・イメージが含まれている共用ドライブの disk1 ディレクトリーに 移動します。
- 2. 20 [ページの『電子イメージからのインストール』の](#page-25-0)ステップに従います。

## **HTTP Web** サーバー上のリポジトリーからの **Rational Functional Tester** のインストール**:** タスクの概要

このシナリオでは、製品パッケージは IBM Installation Manager によって HTTP Web サーバーから取得されます。

<span id="page-27-0"></span>以下のステップは、Rational Functional Tester パッケージを含むリポジトリーが HTTP Web サーバー上に作成されていることを前提としています。

Rational Functional Tester パッケージを HTTP サーバー上のリポジトリーからイン ストールするには、以下のようにします。

- 1. 17 [ページの『プリインストール・タスク』](#page-22-0) にリストされているプリインストー ルのステップをすべて実行します。
- 2. IBM Installation Manager をインストールします。 25 ページの『[IBM Installation](#page-30-0) Manager [の管理』を](#page-30-0)参照してください。 このシナリオでは、例えば Installation Manager のインストール・ファイルは共用ドライブから入手できます。
- 3. 「Installation Manager」を開始する。詳しくは、 26 [ページの『](#page-31-0)Windows での [Installation Manager](#page-31-0) の開始』を参照してください。
- 4. Rational Functional Tester パッケージが含まれているリポジトリーの URL を、 Installation Manager のリポジトリーとして設定します。 11 [ページの『](#page-16-0)Installation Manager [のリポジトリー設定』を](#page-16-0)参照してください。
- 5. Installation Manager で「パッケージのインストール」ウィザードを開始し、「パ ッケージのインストール」ウィザードのスクリーン内の指示に従って、インスト ールを完了します。詳しくは、 31 ページの『[IBM Installation Manager GUI](#page-36-0) を使 用した [IBM Rational Functional Tester](#page-36-0) のインストール』を参照してください。
- 6. ライセンスを構成します。デフォルトで、Rational Functional Tester のトライア ル・ライセンスが含まれています。ライセンスを設定して、引き続きアクセスし て製品で作業ができることを確認してください。詳しくは、 57 [ページの『ライ](#page-62-0) [センスの管理』を](#page-62-0)参照してください。
- 7. Linux 用: ワークステーション上のファイル・ハンドル数を増やします。詳しく は、 63 ページの『Linux [ワークステーション上のファイル・ハンドル数を増や](#page-68-0) [す』を](#page-68-0)参照してください。
- 8. Rational Functional Tester と一緒に組み込まれているオプションのソフトウェア をインストールします。

## **HTTP Web** サーバー上への **Rational Functional Tester** の配置**:** タスク の概要

HTTP Web サーバー上にあるリポジトリーから、インストールのために Rational Functional Tester を準備するには、次のようにします。

- 1. ご使用の HTTP または HTTPS Web サーバーに、製品パッケージを保管する のに十分なディスク・スペースがあることを確認します。 3 [ページの『ハード](#page-8-0) [ウェア要件』を](#page-8-0)参照してください。
- 2. IBM パスポート・アドバンテージからダウンロードする必要のあるファイルと 抽出したインストール・イメージの両方を保管するのに十分なディスク・スペ ースが、ワークステーションにあることを確認してください。 3 [ページの『ハ](#page-8-0) [ードウェア要件』を](#page-8-0)参照してください。
- 3. IBM パスポート・アドバンテージから製品イメージの必要な部分を、ワークス テーション上の一時ディレクトリーにすべてダウンロードします。
- 4. ダウンロードしたファイルからインストール・イメージをワークステーション 上の別の一時ディレクトリーに抽出し、インストール・イメージが完全である ことを確認します。詳しくは、 15 [ページの『電子イメージの確認および解凍』](#page-20-0) を参照してください。
- 5. ご使用のプラットフォームに適した補助 CD (または電子イメージ) から、ワー クステーションに IBM Packaging Utility をインストールします。
- 6. Packaging Utility を使用して、 Rational Functional Tester 製品パッケージをコ ピーします。
- 7. Packaging Utility の出力を HTTP または HTTPS Web サーバーにコピーしま す。
- 8. IBM Installation Manager のインストール・ファイルを、補助 CD から共用ド ライブにコピーします。
- 9. 社内ユーザーに Installation Manager をインストールするよう指示します。
- 10. 以前に作成済みの Rational Functional Tester 製品パッケージが含まれているリ ポジトリーの URL をユーザーに提供します。

## <span id="page-30-0"></span>**IBM Installation Manager** の管理

## **Windows** への **Installation Manager** のインストール

IBM Installation Manager は、ランチパッドによってインストールされます。このプ ロセスについて詳しくは、 29 [ページの『ランチパッド・プログラムからのインスト](#page-34-0) [ール』を](#page-34-0)参照してください。

Installation Manager を手動でインストールするには、以下のようにします。

- 1. 1 枚目のインストール・ディスクの InstallerImager\_win32 フォルダーから、 setup.exe を実行します。
- 2. 「ようこそ」画面で「次へ」をクリックします。
- 3. 「ご使用条件」ページの使用条件を読み、「使用条件の条項に同意します」を選 択して同意します。「次へ」をクリックします。
- 4. 必要に応じて、「宛先フォルダー」ページの「変更」ボタンをクリックして、イ ンストール場所を変更します。「次へ」をクリックします。
- 5. 「設定タイプ (Setup Type)」ページで「次へ」をクリックします。
- 6. 「プログラムのインストール準備ができました (Ready to Install Program)」ペー ジで「インストール」をクリックします。インストールが完了すると、「完了」 ページが開きます。
- 7. 「終了」をクリックします。

### **Linux** への **Installation Manager** のインストール

IBM Installation Manager は、ランチパッドによってインストールされます。このプ ロセスについて詳しくは、 29 [ページの『ランチパッド・プログラムからのインスト](#page-34-0) [ール』を](#page-34-0)参照してください。

Installation Manager を手動でインストールするには、以下のようにします。

- 1. root ユーザー特権でターミナル・ウィンドウを開きます。
- 2. 1 枚目のインストール・ディスクの InstallerImager linux フォルダーから、 setupLinux.bin を実行します。
- 3. 「ようこそ」画面で「次へ」をクリックします。
- 4. 「ご使用条件」ページの使用条件を読み、「使用条件の条項に同意します」を選 択して同意します。「次へ」をクリックします。
- 5. 必要に応じてインストール・ディレクトリー・ロケーションを編集します。「次 へ」をクリックします。
- 6. 情報の要約ページで「インストール」をクリックします。
- 7. InstallShield ウィザードの「終了」ページで「終了」をクリックします。

### <span id="page-31-0"></span>**Windows** での **Installation Manager** の開始

IBM Installation Manager は、ランチパッド・プログラムから開始してください。こ うすると、 Installation Manager が、リポジトリー設定を構成し、Rational Functional Tester パッケージを選択した状態で起動します。 Installation Manager を直接開始し た場合は、リポジトリーの設定と製品パッケージの選択を手動で行う必要がありま す。

Installation Manager を手動で開始するには、以下のようにします。

- 1. タスク バーの「スタート」メニューを開きます。
- 2. 「すべてのプログラム」 → 「**IBM Installation Manager**」 → 「**IBM Installation Manager**」を選択します。

#### **Linux** での **Installation Manager** の開始

IBM Installation Manager は、ランチパッド・プログラムから開始してください。こ うすると、 Installation Manager が、リポジトリー設定を構成し、Rational Functional Tester パッケージを選択した状態で起動します。 Installation Manager を直接開始す る場合は、リポジトリーの設定と製品パッケージの選択を手動で行う必要がありま す。

Installation Manager を手動で開始するには、以下のようにします。

- 1. root ユーザー特権でターミナル・ウィンドウを開きます。
- 2. /opt/IBM/InstallationManager/launcher shortcut を実行します。

### **Windows** での **Installation Manager** のアンインストール

Installation Manager を手動でアンインストールするには、以下のようにします。

- 1. 1 枚目のインストール・ディスクの InstallerImager\_win32 フォルダーから、 setup.exe を実行します。
- 2. 「ようこそ」画面で「次へ」をクリックします。
- 3. 「プログラムの保守 (Program Maintenance)」ページで「除去」ボタンを選択しま す。「次へ」をクリックします。
- 4. 「設定タイプ (Setup Type)」ページで「次へ」をクリックします。
- 5. 「プログラムの除去 (Remove the Program)」ページで「除去」をクリックしま す。
- 6. InstallShield ウィザードの「終了」ページで「終了」をクリックします。
- 注**:** また、「コントロール パネル」を使用して Installation Manager をアンインス トールすることもできます。この場合、「スタート」 → 「設定」 → 「コント ロール パネル」とクリックし、「プログラムの追加と削除」をダブルクリック します。「IBM Installation Manager」の項目を選択し、「削除」をクリックしま す。

## <span id="page-32-0"></span>**Linux** での **Installation Manager** のアンインストール

IBM Installation Manager のアンインストールには、 Linux バージョンに組み込ま れているパッケージ管理ツールを使用する必要があります。

Linux 上で Installation Manager を手動でアンインストールするには、以下のように します。

- 1. root ユーザー特権でターミナル・ウィンドウを開きます。
- 2. Installation Manager のインストール・ディレクトリー (デフォルトでは /opt/IBM/InstallationManager) に移動し、さらに \_uninst に移動します。
- 3. .uninstaller.bin を実行します。

## **Installation Manager** のサイレント・インストールとアンインストール

IBM Installation Manager はサイレントでインストールおよびアンインストールする ことができます。

## **Windows** での **Installation Manager** のサイレント・インストー ル

Windows 環境でデフォルトのインストール・ロケーションに Installation Manager をサイレントでインストールする場合は、次の手順に従ってください。

- 1. ディレクトリーを、1 枚目のインストール・ディスクの InstallerImage\_win32 フ ォルダーに変更します。
- 2. setup.exe /S /v"/qn" を実行します。

インストール・ロケーションを変更する場合は、/v オプションの内側に INSTALLDIR プロパティーを追加します。例えば、setup.exe /S /v"/qn INSTALLDIR=¥"C:¥InstallationManager¥"" と指定します。

## **Linux** での **Installation Manager** のサイレント・インストール

Linux 環境でデフォルトのインストール・ロケーションに Installation Manager をサ イレントでインストールする場合は、次の手順に従ってください。

- 1. ディレクトリーを、1 枚目のインストール・ディスクの InstallerImage\_linux フ ォルダーに変更します。
- 2. setupLinux.bin -silent -V licenseAccepted=true を実行します。

オプション -V licenseAccepted=true を使用して、 Installation Manager のご使用 条件を受諾することを指定します。

インストール・ロケーションを変更する場合は、 -P installLocation="<new dir>" フラグを追加します。例えば、-PsetupLinux.bin -silent -P installLocation="/ opt/myIM" -V licenseAccepted=true と指定します。

## <span id="page-33-0"></span>**Windows** からの **Installation Manager** のサイレント・アンイン ストール

Windows で Installation Manager をサイレントでアンインストールする場合は、次 の手順に従ってください。

コマンド・プロンプトでコマンド msiexec /x {DBD90D51-BD46-41AF-A1F5- B74CEA24365B} を実行します。

## **Linux** からの **Installation Manager** のサイレント・アンインスト ール

Linux で Installation Manager をサイレントでアンインストールする場合は、次の手 順に従ってください。

- 1. root ユーザー特権でターミナル・ウィンドウを開きます。
- 2. ディレクトリーを、Installation Manager のインストール・ディレクトリーに変更 し、さらに \_uninst ディレクトリーに移動します。
- 3. コマンド ./uninstaller.bin -silent を実行します。

## <span id="page-34-0"></span>ランチパッド・プログラムからのインストール

ランチパッド・プログラムを使用すると、1 つのロケーションでリリース情報の表 示およびインストール・プロセスの開始を行うことができます。

次の場合に、ランチパッド・プログラムを使用して、Rational Functional Tester のイ ンストールを開始します。

- 製品 CD からのインストール。
- ワークステーション上の電子イメージからのインストール。
- v 共用ドライブ上の電子イメージからのインストール。

インストール・プロセスをランチパッド・プログラムから開始すると、IBM Installation Manager は、 Rational Functional Tester パッケージが含まれているリポ ジトリーのロケーションで事前に構成された状態で起動します。 Installation Manager を直接インストールして開始する場合は、手動でリポジトリー設定を行う 必要があります。

ランチパッドからインストールするには、以下のようにします。

- 1. プリインストール・タスクをまだ行っていない場合は、 17 [ページの『プリイン](#page-22-0) [ストール・タスク』に](#page-22-0)記載されているプリインストール・タスクを完了します。
- 2. ランチパッド・プログラムを開始します。『ランチパッド・プログラムの開始』 を参照してください。
- 3. Rational Functional Tester のインストールを開始します。 30 [ページの『ランチ](#page-35-0) [パッド・プログラムからのインストールの開始』を](#page-35-0)参照してください。

「パッケージのインストール」ウィザードのスクリーン内の説明に従って、インス トールを完了します。詳しくは、 31 ページの『[IBM Installation Manager GUI](#page-36-0) を使 用した [IBM Rational Functional Tester](#page-36-0) のインストール』を参照してください。

## ランチパッド・プログラムの開始

プリインストール・タスクをまだ行っていない場合は、 17 [ページの『プリインスト](#page-22-0) [ール・タスク』に](#page-22-0)記載されているプリインストール・タスクを完了します。

CD からインストールする場合に、ワークステーション上で自動実行が使用可能に なっているときは、1 枚目のインストール・ディスクを CD ドライブに挿入する と、Rational Functional Tester ランチパッドが自動的に開始します。電子イメージか らインストールする場合、もしくは、ワークステーション上で自動実行が未構成な 場合は、ランチパッド・プログラムを手動で開始する必要があります。

ランチパッド・プログラムを開始するには、以下のようにします。

1. IBM Rational Functional Tester CD を CD ドライブに挿入します。 Linux 用: CD ドライブがマウントされていることを確認します。

- <span id="page-35-0"></span>2. システムで自動実行が使用可能になっている場合は、IBM Rational Functional Tester ランチパッド・プログラムが自動的に開きます。システムで自動実行が使 用不可の場合は、以下のようにします。
	- v Windows 用: CD のルート・ディレクトリーにある launchpad.exe を実行しま す。
	- v Linux 用: CD のルート・ディレクトリーにある launchpad.sh を実行します。

## ランチパッド・プログラムからのインストールの開始

- 1. ランチパッド・プログラムを開始します。
- 2. リリース情報をまだ読んでいない場合は、「リリース・ノート **(Release notes)**」 をクリックしてお読みください。
- 3. インストールの開始準備ができたら、「**IBM Rational Functional Tester** のイン ストール」をクリックします。
- 4. プログラム IBM Installation Manager がワークステーションで検出されたかどう かを知らせるメッセージ・ウィンドウが開きます。
	- IBM Installation Manager がシステム上で検出されない場合は、それをインス トールしてから作業を続行する必要があることが通知されます。
		- a. 「**OK**」をクリックして、IBM Installation Manager をインストールしま す。IBM Installation Manager のインストール・ウィザードが起動します。
		- b. ウィザードのスクリーン内の指示に従って、IBM Installation Manager のイ ンストールを完了します。詳しくは、 25 [ページの『](#page-30-0)Windows への [Installation Manager](#page-30-0) のインストール』を参照してください。
		- c. IBM Installation Manager のインストールが正常に完了したら、「終了」を クリックしてウィザードを閉じます。
		- d. メッセージが開くのでそれを読み、「**OK**」をクリックします。Installation Manager が開始し、自動的に「パッケージのインストール」ウィザードが 開きます。
	- v IBM Installation Manager がシステムで検出された場合は、「**OK**」をクリック します。すると、Installation Manager が開始し、自動的に「パッケージのイン ストール」ウィザードが開きます。
- 5. 「パッケージのインストール」ウィザードのスクリーン内の説明に従って、イン ストールを完了します。詳しくは、 31 ページの『[IBM Installation Manager GUI](#page-36-0) を使用した [IBM Rational Functional Tester](#page-36-0) のインストール』を参照してくださ い。
# <span id="page-36-0"></span>**IBM Installation Manager GUI** を使用した **IBM Rational Functional Tester** のインストール

以下のステップでは、IBM Rational Functional Tester パッケージの Installation Manager GUI によるインストールについて説明します。

使用するインストール・シナリオによって、 Installation Manager の「パッケージの インストール」ウィザードが自動的に開始されることがあります (自動的に開始さ れるのは、例えば、CD からインストールする場合などです)。その他のシナリオで は、ウィザードをユーザーが開始することが必要となります。

- 1. Installation Manager の「パッケージのインストール」ウィザードが自動的に開 始されなかった場合は、次の手順で開始します。
	- a. 「Installation Manager」を開始する。
	- b. 「スタート」ページで、「パッケージのインストール」をクリックします。
		- 注**:** Installation Manager の新しいバージョンが検出されると、そのバージョ ンのインストールの確認を求めるプロンプトが表示されます。これを確 認しないと、続行することはできません。「**OK**」をクリックして先に 進みます。 Installation Manager は自動的に、新しいバージョンのイン ストール、停止、再始動、および再開を実行します。 Installation Manager は、始動されると、使用可能なパッケージに対する定義 済みリポジトリーを検索します。
- 2. 「パッケージのインストール」ウィザードの「インストール」ページに、 Installation Manager が検索したリポジトリー内で検出されたすべてのパッケー ジがリストされます。 2 つのバージョンのパッケージが検出された場合は、最 新バージョンまたは推奨バージョンのパッケージのみが表示されます。
	- Installation Manager で検出されたすべてのバージョンのパッケージを表示す るには、「すべてのバージョンを表示」をクリックします。
	- 推奨パッケージのみの表示に戻すには、「推奨のみを表示」をクリックしま す。
- 3. IBM Rational Functional Tester パッケージをクリックすると、「詳細」ペイン にその説明が表示されます。
- 4. IBM Rational Functional Tester パッケージに対する更新を検索するには、「更 新の検査」をクリックします。
	- 注**:** Installation Manager が定義済みの IBM 更新リポジトリー・ロケーションで インストール済みパッケージを検索するには、「リポジトリー」の設定ペ ージで「インストールと更新を行っている間にリンクされたリポジトリー をサーチします」設定を選択する必要があります。この設定はデフォルト で選択されています。インターネットへのアクセスも必要です。

Installation Manager は、製品パッケージの定義済みの IBM 更新リポジトリー で更新を検索します。リポジトリー・ロケーションを設定しておけば、そこも 検索します。プログレス・バーに検索状況が表示されます。基本製品パッケー ジのインストールと同時に更新もインストールできます。

- 5. IBM Rational Functional Tester パッケージの更新が検出されると、「パッケー ジのインストール」ページの各製品の下の「インストール・パッケージ **(Installation Packages)**」リストにそれらが表示されます。デフォルトでは、推 奨される更新のみが表示されます。
	- 使用可能なパッケージ用に検出された更新をすべて表示するには、「すべて のバージョンを表示」をクリックします。
	- v 「詳細」でパッケージの説明を表示するには、パッケージ名をクリックしま す。README ファイルやリリース・ノートなど、パッケージに関する追加 情報が入手可能な場合は、説明本文の最後に「詳細情報」リンクが表示され ます。このリンクをクリックすると、ブラウザーに追加情報が表示されま す。インストールするパッケージを完全に理解するためには、事前にすべて の情報を検討しておくようにしてください。
- 6. インストールする IBM Rational Functional Tester パッケージおよびそのパッケ ージに対する更新を選択します。依存関係のある更新は、自動でまとめて選択 およびクリアされます。「次へ」をクリックして続けます。

注**:** 一度に複数のパッケージをインストールする場合は、すべてのパッケージ が同じパッケージ・グループにインストールされます。

- 7. 「ライセンス」ページで、選択したパッケージのご使用条件を読みます。複数 のパッケージをインストールするよう選択した場合は、パッケージごとにご使 用条件があります。「ライセンス」ページの左側で、各パッケージのバージョ ンをクリックして、ご使用条件を表示してください。インストールするために 選択したパッケージのバージョン (例えば、基本パッケージおよび更新) は、パ ッケージ名の下にリストされます。
	- a. ご使用条件のすべての条項に同意する場合は、「使用条件の条項に同意しま す」をクリックします。
	- b. 「次へ」をクリックして続けます。
- 8. 「ロケーション」ページで、「共用リソース・ディレクトリー」フィールドに 共用リソース・ディレクトリー のパスを入力するか、デフォルト・パスを受け 入れます。共用リソース・ディレクトリーには、1 つ以上のパッケージ・グル ープが共用できるリソースが含まれています。「次へ」をクリックして続けま す。

デフォルト・パスは次のとおりです:

- v Windows 用: C:¥Program Files¥IBM¥SDP70Shared
- v Linux 用: /opt/IBM/SDP70Shared
- 重要**:** 共用リソース・ディレクトリーは、パッケージの初回インストール時に のみ指定できます。将来のパッケージの共用リソースに十分なスペース を確保するために、これには一番大きいディスクを使用してください。 すべてのパッケージをアンインストールするまで、ディレクトリー・ロ ケーションを変更することはできません。

注**:** インストール・パスに括弧が含まれていないことを確認してください。

9. 「ロケーション」ページで、IBM Rational Functional Tester パッケージをイン ストールするために既存のパッケージ・グループ を選択するか、新規パッケー ジ・グループを作成します。パッケージ・グループは、パッケージが同じグル

ープ内の他のパッケージとリソースを共用するディレクトリーを表します。新 しいパッケージ・グループを作成するには、以下のようにします。

- a. 「新規パッケージ・グループの作成 **(Create a new package group)**」をクリ ックします。
- b. パッケージ・グループのインストール・ディレクトリーのパスを入力しま す。 パッケージ・グループの名前が自動的に作成されます。

デフォルト・パスは次のとおりです:

- v Windows 用: C:¥Program Files¥IBM¥SDP70
- v Linux 用: /opt/IBM/SDP70
- c. 「次へ」をクリックして続けます。
- 10. 次の「ロケーション」ページで、インストールするパッケージに機能を追加し て、システムにすでにインストールされている既存の Eclipse IDE を拡張する ことができます。このオプションを選択するには、eclipse.org から提供される 最新の更新が適用された Eclipse バージョン 3.2.1 を使用している必要があり ます。
	- 既存の Eclipse IDE を拡張しない場合は、「次へ」をクリックして続けま す。
	- v 既存の Eclipse IDE を拡張するには、以下のようにします。
		- a. 「既存の **Eclipse** を拡張 **(Extend an existing Eclipse)**」を選択します。
		- b. 「**Eclipse IDE**」フィールドに eclipse 実行可能ファイル (eclipse.exe また は eclipse.bin) が含まれているフォルダーのロケーションを入力するか、 またはナビゲートします。 Installation Manager は、Eclipse IDE のバージ ョンが、インストールするパッケージに有効であるかどうか検査します。 「**Eclipse IDE JVM**」フィールドに、指定した IDE の Java 仮想マシン (JVM) が表示されます。

c. 「次へ」をクリックして続けます。

- 11. 「フィーチャー」ページの「言語」で、パッケージ・グループの言語を選択し ます。IBM Rational Functional Tester パッケージのユーザー・インターフェー スおよびドキュメンテーションについて、対応する各国語翻訳がインストール されます。この選択は、このパッケージ・グループにインストールされたすべ てのパッケージに適用されることに注意してください。
- 12. 次の「フィーチャー」ページで、インストールするパッケージ・フィーチャー を選択します。
	- a. オプション**:** フィーチャー間の依存関係を表示するには、「依存関係の表示 **(Show Dependencies)**」を選択します。
	- b. オプション**:** フィーチャーをクリックすると、「詳細」の下に簡単な説明が 表示されます。
	- c. パッケージのフィーチャーを選択またはクリアにします。Installation Manager は、他のフィーチャーとの依存関係を自動的に強制し、ダウンロー ド・サイズおよびインストールに必要なディスク・スペース所要量を更新し て表示します。
	- d. フィーチャーの選択が終了したら、「次へ」をクリックして続けます。
- 13. IBM Rational Functional Tester パッケージをインストールする前に「要約」ペ ージで選択項目を検討します。前のページで行った選択を変更したい場合は、 「戻る」をクリックして変更を行います。選択がそのままでよければ、「イン ストール」をクリックしてパッケージをインストールします。 プログレス・バ ーにインストールの完了パーセントが表示されます。
- 14. インストール・プロセスが完了したら、プロセスが正常に行われたことを確認 するメッセージが表示されます。
	- a. 「ログ・ファイルの表示」をクリックして、新規ウィンドウで現行セッショ ンのインストール・ログ・ファイルを開きます。続行するには、「インスト ール・ログ」ウィンドウを閉じる必要があります。
	- b. 「パッケージのインストール」ウィザードで、終了時に IBM Rational Functional Tester を開始するかどうかを選択します。
	- c. 「終了」をクリックして、選択したパッケージを起動します。「パッケージ のインストール」ウィザードが閉じ、Installation Manager の「始動」ページ に戻ります。

### **Test Agent** での作業

Test Agent は、テスト・スクリプトを実行できるリモート・コンピューターです。

Rational TestManager または Rational ClearQuest Test Manager を使用して、ローカ ル・コンピューターからテスト・アクティビティーをリモート調整することができ ます。

テスト・スクリプトをリモートで実行するには、以下のステップを実行する必要が あります。

- 1. Rational Functional Tester をローカル・コンピューターにインストールします。
- 2. IBM Rational TestManager v2003.06.15 (Service Release 5) 以降、または Rational ClearQuest Test Manager のいずれかをローカル・コンピューターにインストール します。
- 3. TestManager で作業するには、TestManager の CD にある Rational Test Agent ソフトウェア、および Rational Functional Tester の Agent フィーチャーをリモ ート・エージェントにインストールします。
- 4. Rational ClearQuest Test Manager で作業するには、Rational Functional Tester の Agent フィーチャーをリモート・エージェントにインストールします。 (Rational Functional Tester は、Agent のみのインストール、または完全インストールする ことができます。)
- 5. Rational Test Agent ソフトウェア、または IBM Rational Agent Controller をリ モート・コンピューターで起動します。
- 6. リモート・システムの環境を使用可能にします。
- 7. リモート・システム上で実行するようにアプリケーションを構成します。

### **Windows** への **Rational Test Agent** のインストール

このトピックでは、Rational Test Agent を Windows コンピューターにインストー ルする方法を説明します。

以下のステップを実行します。

- 1. 管理者権限でログオンします。
- 2. Rational Test Agent ソフトウェアを含む CD を CD ドライブに挿入します。 自動的にインストールが開始されない場合は、以下のステップを実行してくださ  $V_{\lambda_{\alpha}}$ 
	- a. 「スタート」 → 「ファイル名を指定して実行」とクリックします。
	- b. cd\_drive:¥SETUP.EXE と入力します。
	- c. 「**OK**」をクリックします。
- 3. 「ソフトウェア・セットアップ (Software Setup)」ページで、「次へ」をクリッ クします。
- 4. 「製品リスト (Product List)」で、「**Rational Test Agent**」を選択します。
- 5. 「次へ」をクリックします。
- 6. ウィザードで提供されるすべてのデフォルトを選択します。 インストールを完 了するために、システムを再起動する必要がある場合があります。
- 7. 最後のダイアログ・ボックスで「完了 **(Finish)**」をクリックします。

Rational Test Agent をインストールした後で、Rational Functional Tester CD にある Rational Functional Tester の Agent フィーチャーをインストールする必要がありま す。

### **Windows** での **Rational Test Agent** の開始

このトピックでは、Test Agent を Windows コンピューターで開始する方法を説明 します。

Rational Test Agent を Windows で開始するには、以下のステップを実行します。

- 1. 「スタート」 → 「すべてのプログラム」 → 「**Rational Test Agent**」 → 「**Rational Test**」 → 「**Rational Test Agent**」の順にクリックします。
- 2. Test Agent で使用するテスト環境を使用可能にします。
- 3. Test Agent でテストしたいアプリケーションを構成します。

### **Linux** への **Rational Test Agent** のインストール

このトピックでは、Rational Test Agent を Linux コンピューターにインストールす る方法を説明します。

始める前に、必ず古いバージョンの Rational Functional Tester および XDE™ Tester をすべてアンインストールして、環境変数をすべて使用不可にしてください。

以下のステップを実行します。

- 1. 管理者権限でログオンします。
- 2. 次のインストール・ディレクトリーを作成します。

% mkdir -p /usr/rational/test

3. Rational Test Agent ソフトウェアを含む CD-ROM を CD ドライブに挿入しま す。

CD が自動的にマウントされない場合は、Linux mount コマンドを以下のように 入力してください。

% mount /dev/cdrom /mnt/cdrom

4. 以下のテスト・ディレクトリーに移動します。

% cd /usr/rational/test

5. 以下の tar コマンドを入力して、Rational Test Agent ファイルをハード・ディ スクにコピーします。

% tar xzpf /mnt/cdrom/linux\_agent.tar.gz

#### **Linux** での **Rational Test Agent** および **RAServer** の開始

このトピックでは、Rational Test Agent および RAServer を Linux で開始する方法 を説明します。

Rational Test Agent を実行する前に、以下のコマンドのいずれかを入力して、 RATL\_RTHOME 環境変数を /usr/rational/test に設定する必要があります。

% export RATL\_RTHOME=/usr/rational/test

% setenv RATL\_RTHOME=/usr/rational/test

Rational Test Agent を Linux で開始するには、以下のようにします。

- 1. 環境変数 LD\_LIBRARY\_PATH を、現在使用している JRE の libjava.so に設定し ます。
- 2. CLASSPATH を <product installation directory>/bin/rational ft.jar に設 定します。
- 3. 以下のコマンドを実行します。

source <product installation directory>/rtsetup

4. Test Manager のインストール・ディレクトリーから、RTsagt を実行します。

ClearQuest Test Manager をリモートで実行できるように RAServer を起動するに は、以下のコマンドを製品のインストール・ディレクトリーから入力します。

ft agent start

次のコマンドを入力して、Test Agent が実行していることを確認できます。

ps -ef | grep rtprvd

次のコマンドを入力して、RAServer が実行していることを確認できます。

ps -ef | grep RAServer

### **Test Agent** での環境の使用可能化

このトピックでは、Test Agent でテスト環境を使用可能にする方法を説明します。

Rational Functional Tester を初めて開始すると、機能テスト・スクリプトを実行する ための環境が自動的に使用可能になります。ブラウザーを追加する場合や、新しい Java 環境を追加する場合は、追加した新しいブラウザーまたは Java 環境を使用可 能にする必要があります。

Test Agent コンピューターにおいて、テスト・アクティビティーを調整し、機能テ スト・スクリプトを実行するのに TestManager または Rational ClearQuest Test Manager を使用する場合は、そのスクリプトを実行するエージェント・コンピュー ターで環境を使用可能にする必要があります。

環境を使用可能にするには、以下のようにします。

1. 次のいずれかを実行して、Enabler を始動します。

a. Windows 用: rational\_ft.jar ファイルがあるディレクトリー (デフォルト では、<product installation directory>¥FunctionalTester¥bin) に移動し て、コマンド行から次のように入力します。

java -jar rational\_ft.jar -enable

- 注**:** IBM JRE への絶対パスを入力する必要がある場合もあります。デフォル トでは、<product installation directory>¥SDP70¥jdk¥jre¥bin です。
- b. Linux 用: コマンド行から、次のように入力します。 /opt/IBM/SDp7.0/ ft cmdline -enable
- 2. Enabler が起動したら、「**Web** ブラウザー」タブをクリックしてブラウザーを使 用可能にします。
- 3. 「**Java** 環境」タブをクリックして、Java 環境を使用可能にします。
- 4. 「**OK**」をクリックします。

# **Test Agent** でのアプリケーションの構成

このトピックでは、Test Agent でアプリケーションを構成する方法を説明します。

アプリケーションのテストを行う前に、アプリケーションを構成する必要がありま す。アプリケーションを構成する際には、テストを実行するアプリケーションの名 前、パス、およびその他の情報を入力します。この情報は記録や再生の際に使用さ れ、テスト・スクリプトの信頼性とポータビリティーを高めます。Test Agent コン ピューターでのリモート実行に TestManager を使用する場合は、スクリプトを実行 するエージェント・コンピューター上でアプリケーションを構成する必要がありま す。

アプリケーションを構成するには、次のステップを実行します。

- 1. アプリケーション構成ツールを開始するには、以下のようにします。
	- a. Windows 用: rational\_ft.jar ファイルがあるディレクトリー (デフォルト では、<product installation directory>¥FunctionalTester¥bin) に移動し て、コマンド行から次のように入力します。

java -jar rational\_ft.jar -appConfig

- 注**:** IBM JRE への絶対パスを入力する必要がある場合もあります。デフォ ルトでは、<product installation directory>¥SDP70¥jdk¥jre¥bin で す。
- b. Linux 用: コマンド行から、次のように入力します。 /opt/IBM/SDp7.0/ ft cmdline -appconfig
- 2. 「追加」をクリックします。 アプリケーション構成ツールが起動します。
- 3. アプリケーション・タイプを選択して、「次へ」をクリックします。
- 4. 以下のステップの 1 つを実行して、アプリケーションを構成します。
	- v Java アプリケーションの場合は、「参照」をクリックして、追加する Java アプリケーションの .class ファイルまたは .jar ファイルを選択します。
	- v HTML アプリケーションの場合は、以下のようにします。 a. テストする HTML のタイプ (ローカルまたは URL) を選択します。
- b. 「次へ」をクリックします。
- c. URL を選択した場合は、テストに使用する URL を入力してから以下の ステップ 6 に進みます。「ローカル」を選択した場合は、.htm ファイル または .html ファイルのロケーションを参照することもできますし、フ ァイルの絶対パス名を入力することもできます。次のステップに進みま す。
- 実行可能ファイルまたはバッチ・ファイルの場合は、「参照」をクリックし て、選択を行います。
- 5. 「開く」をクリックします。

「ファイル名」フィールドにファイル名とパスが表示されます。

6. 「終了」をクリックします。

アプリケーション構成ツールの「アプリケーション」リストにアプリケーショ ンが表示されます。

7. 「詳細情報 (Detailed Information)」リストに記載されている情報を確認しま す。

Java アプリケーションの場合、「名前」、「種類 (Kind)」、「パス」、 「.class/.jar ファイル (.class/.jar file)」、および「作業ディレクトリー (Working Dir)」の各フィールドは自動的に入力されます。「JRE」、「クラスパス」、 「引数」の各フィールドはオプションです。

- 8. フィールド内の情報を必要に応じて編集します。詳しくは、製品のヘルプを参 照してください。
- 9. 「実行」をクリックして、アプリケーションが正しく構成されたことを確認し ます。
- 10. 「**OK**」または「適用」をクリックして、変更内容を保管します。
	- 注**:** アプリケーションを追加してから、アプリケーション構成ツールを開いて 「アプリケーション」リストのアプリケーションを選択すると、その情報 をいつでも編集することができます。「アプリケーション」リストからア プリケーションを除去するには、該当するアプリケーションを選択して 「除去」をクリックします。

# サイレント・インストール

Rational Functional Tester 製品パッケージは、Installation Manager をサイレント・イ ンストール・モードを実行してインストールできます。Installation Manager をサイ レント・モードで実行する場合は、ユーザー・インターフェースは使用できませ ん。代わりに、Installation Manager は応答ファイルを使用して、製品パッケージの インストールに必要なコマンドを入力します。

Installation Manager をサイレント・モードで実行すると、バッチ処理でスクリプト を通じて製品パッケージのインストール、更新、変更、およびアンインストールを 行えるため便利です。

Rational Functional Tester パッケージをサイレント・インストールする前に、 Installation Manager をインストールする必要があることに注意してください。 Installation Manager のインストールについて詳しくは、 25 [ページの『](#page-30-0)IBM [Installation Manager](#page-30-0) の管理』を参照してください。

サイレント・インストールには、必須のメインタスクが 2 つあります。

- 1. 応答ファイルの作成。
- 2. Installation Manager のサイレント・インストール・モードでの実行。

### 応答ファイルの作成

Installation Manager で Rational Functional Tester 製品パッケージをインストールす るときのアクションを記録して、応答ファイルを作成することができます。応答フ ァイルを記録すると、Installation Manager の GUI で選択した項目がすべて XML ファイルに保管されます。Installation Manager をサイレント・モードで実行する と、Installation Manager は XML 応答ファイルを使用して、パッケージが含まれて いるリポジトリーの検索、インストールするフィーチャーの選択などを行います。

インストール (またはアンインストール) 用の応答ファイルを記録するには、以下の ようにします。

- 1. コマンド行で、Installation Manager をインストールしたディレクトリーの eclipse サブディレクトリーに移動します。例:
	- v Windows 用: cd C:¥Program Files¥IBM¥Installation Manager¥eclipse
	- v Linux 用: cd opt/IBM/InstallationManager/eclipse
- 2. コマンド行で次のコマンドを入力して、Installation Manager を開始し、応答ファ イルおよび (オプションで) ログ・ファイルのファイル名およびロケーションに ついては独自のものに置換します。
	- v Windows 用: launcher.bat –record <応答ファイルのパスおよび名前>.xml -log <ログ・ファイルのパスおよび名前>.xml。例: launcher.bat –record c:¥mylog¥responsefile.xml -log c:¥mylog¥record\_log.xml
	- v Linux 用: launcher.sh -record <応答ファイル名>.xml –log <ログ・ファイル のパスおよび名前>.xml。例: launcher.sh -record /root/mylog/responsefile.xml –log /root/mylog/record\_log.xml
- 注**:** 入力するファイル・パスが存在することを確認してください。 Installation Manager では、応答ファイルとログ・ファイル用のディレクトリーは作成さ れません。
- 3. 「パッケージのインストール」ウィザードのスクリーン内の説明に従って、使用 するインストールを選択し、「要約」ページが表示されたら停止します。詳しく は、 31 ページの『[IBM Installation Manager GUI](#page-36-0) を使用した IBM Rational Functional Tester [のインストール』を](#page-36-0)参照してください。
- 4. 「インストール」をクリックし、インストール・プロセスが開始したら「キャン セル」をクリックします。
- 5. 「終了」をクリックして Installation Manager を閉じます。

コマンドで指定したロケーションに XML 応答ファイルが作成されます。

# サイレント・インストール・モードでの **Installation Manager** の実行

コマンド行から Installation Manager をサイレント・インストール・モードで実行す ることができます。

サイレント・モードでの実行方法に関するその他の資料については、Installation Manager のオンライン・ヘルプを参照してください。(例えば、認証 (ユーザー ID とパスワード) を必要とするリポジトリーからのサイレント・インストールなど)。

-silent 引数を Installation Manager 開始コマンド launcher.bat (Windows) または launcher.sh (Linux) に付加して、Installation Manager をサイレント・モードで実行し ます。

- v Windows 用: launcher.bat –silent [引数]
- Linux 用: launcher.sh -nosplash -silent [引数]

次の表は、サイレント・インストール・コマンドで使用される引数を示したもので す。

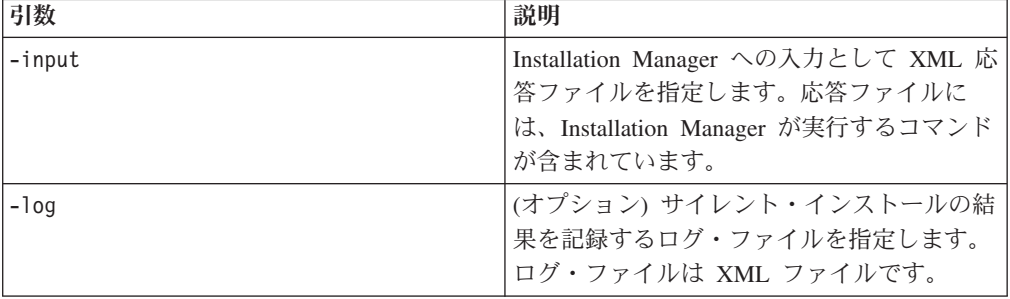

Installation Manager をサイレント・インストール・モードで実行するには、以下の ようにします。

- 1. コマンド行で、Installation Manager をインストールしたディレクトリーの eclipse サブディレクトリーに移動します。例:
	- v Windows 用: cd C:¥Program Files¥IBM¥Installation Manager¥eclipse
	- v Linux 用: cd opt/IBM/InstallationManager/eclipse
- 2. 以下のコマンドを入力して実行します。応答ファイルおよびログ・ファイル (オ プション) の個所には、ご使用のロケーションを指定してください。
	- v Windows 用: launcher.bat –slient -input <応答ファイルのパスおよび名前> -log <ログ・ファイルのパスおよび名前>。例: launcher.bat –silent -input c:¥mylog¥responsefile.xml -log c:¥mylog¥silent\_install\_log.xml
	- v Linux 用:launcher.sh -nosplash -silent<応答ファイル名> –log <ログ・ファ イルのパスおよび名前>。例: launcher.sh -nosplash -silent -input /root/mylog/responsefile.xml –log /root/mylog/silent\_install\_log.xml

Installation Manager がサイレント・インストール・モードで実行されます。 Installation Manager は、応答ファイルを読み取り、指定したディレクトリーにロ グ・ファイルを書き込みます。サイレント・インストール・モードで実行する場 合、応答ファイルは必須ですが、ログ・ファイルはオプションです。この実行の結 果、成功時は状況ゼロ、失敗時はゼロ以外の数値が返されます。

### すべての使用可能な製品の検索とサイレント・インストール

すべての使用可能な製品に対する更新をサイレントで検索してインストールするこ とができます。

すべての使用可能な製品を検索してサイレントでインストールする場合は、次の手 順に従ってください。

- 1. コマンド行で、Installation Manager をインストールしたディレクトリーの eclipse サブディレクトリーに移動します。
- 2. 以下のコマンドを入力して実行します。応答ファイルおよびログ・ファイル (オ プション) の個所には、ご使用のロケーションを指定してください。
	- v Windows 用: launcher.bat –silent -installAll
	- Linux 用: launcher.sh -silent -installAll

Installation Manager に認識されているすべての使用可能な製品がインストールされ ます。

## 現在インストールされているすべての製品に対する更新のサイレン ト・インストール

現在インストールされているすべての製品に対する更新をサイレントで検索してイ ンストールすることができます。

すべての使用可能な製品に対する更新を検索してサイレントでインストールする場 合は、次の手順に従ってください。

- 1. コマンド行で、Installation Manager をインストールしたディレクトリーの eclipse サブディレクトリーに移動します。
- 2. 以下のコマンドを入力して実行します。応答ファイルおよびログ・ファイル (オ プション) の個所には、ご使用のロケーションを指定してください。
	- v Windows 用: launcher.bat –silent -updateAll
	- v Linux 用: launcher.sh –silent -updateAll

Installation Manager で認識されているすべての使用可能な製品の更新がインストー ルされます。

### 応答ファイルのコマンド

Installation Manager のサイレント・インストール機能を使用する場合は、 Installation Manager で実行する必要のあるすべてのコマンドを含む応答ファイルを 作成する必要があります。これを行う際に推奨されるのは、 IBM Rational Functional Tester パッケージのインストール時のアクションを記録することによっ て、応答ファイルを作成する、という方法です。ただし、応答ファイルは手動で作 成したり編集したりすることができます。

応答ファイルのコマンドには、以下の 2 つのカテゴリーがあります。

- 「設定」コマンドは、「ファイル」 → 「設定」と選択したときに、Installation Manager で表示される設定 (リポジトリー・ロケーション情報など) を行う場合 に使用します。
- v サイレント・インストール・コマンドは、 Installation Manager で「パッケージの インストール」ウィザードをエミュレートするために使用します。

### サイレント・インストール設定コマンド

通常は「設定」ウィンドウを使用して設定を指定しますが、サイレント・インスト ール中に使用する応答ファイルに設定 (キーとして識別されます) を指定することも できます。

注**:** 応答ファイルには、複数の設定を指定できます。

応答ファイルに設定を定義する場合、使用する XML コードは次の例のようになり ます。

<preference> name = "the key of the preference" value = "the value of the preference to be set" </preferences>

次の表を使用して、サイレント・インストール設定用のキーとそれに関連した値を 識別します。

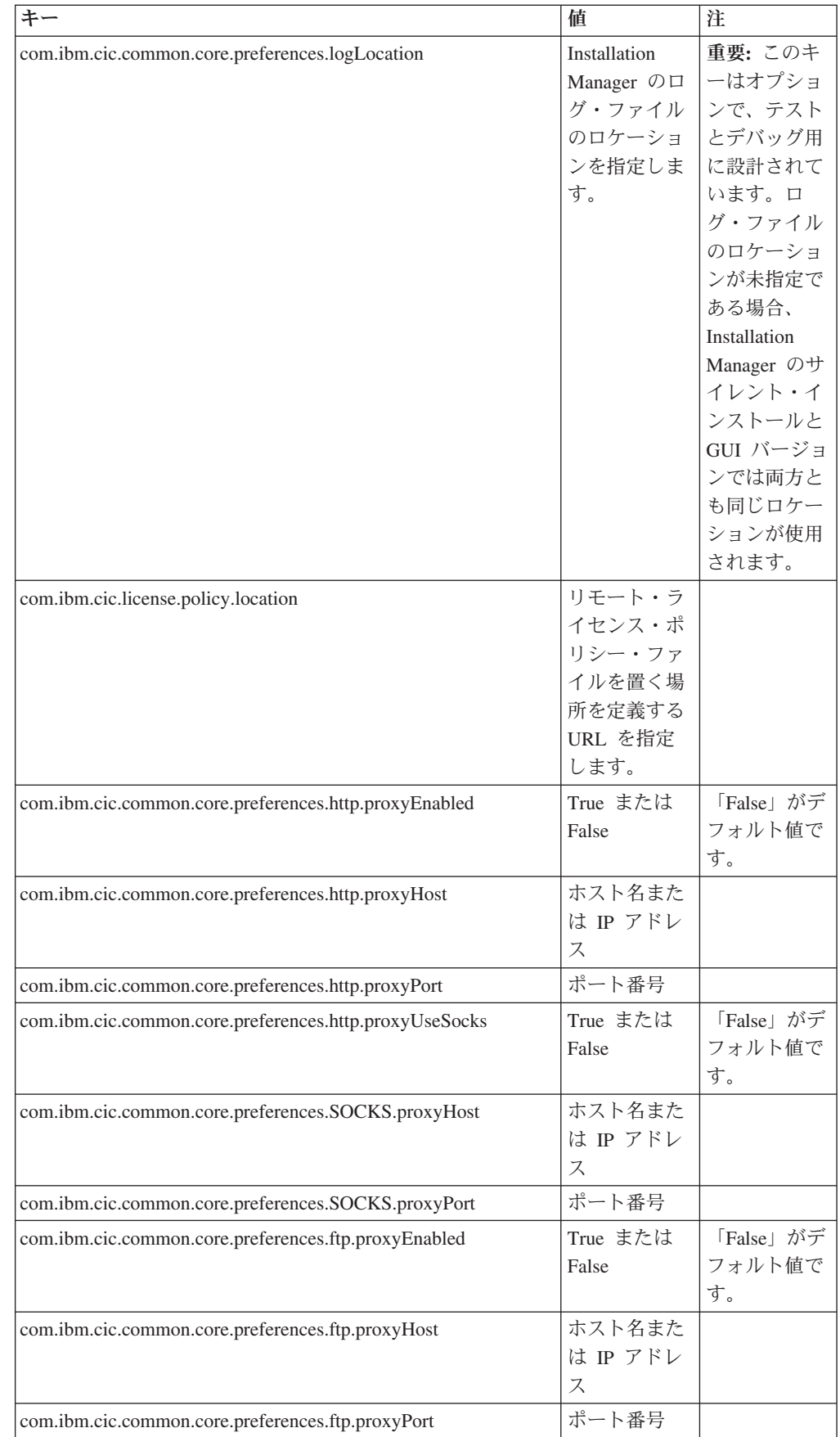

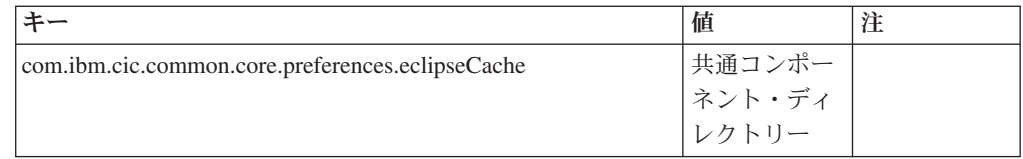

# サイレント・インストール・コマンド

この表を参照すると、サイレント・インストール中に使用する応答ファイル・コマ ンドについてさらに詳細がわかります。

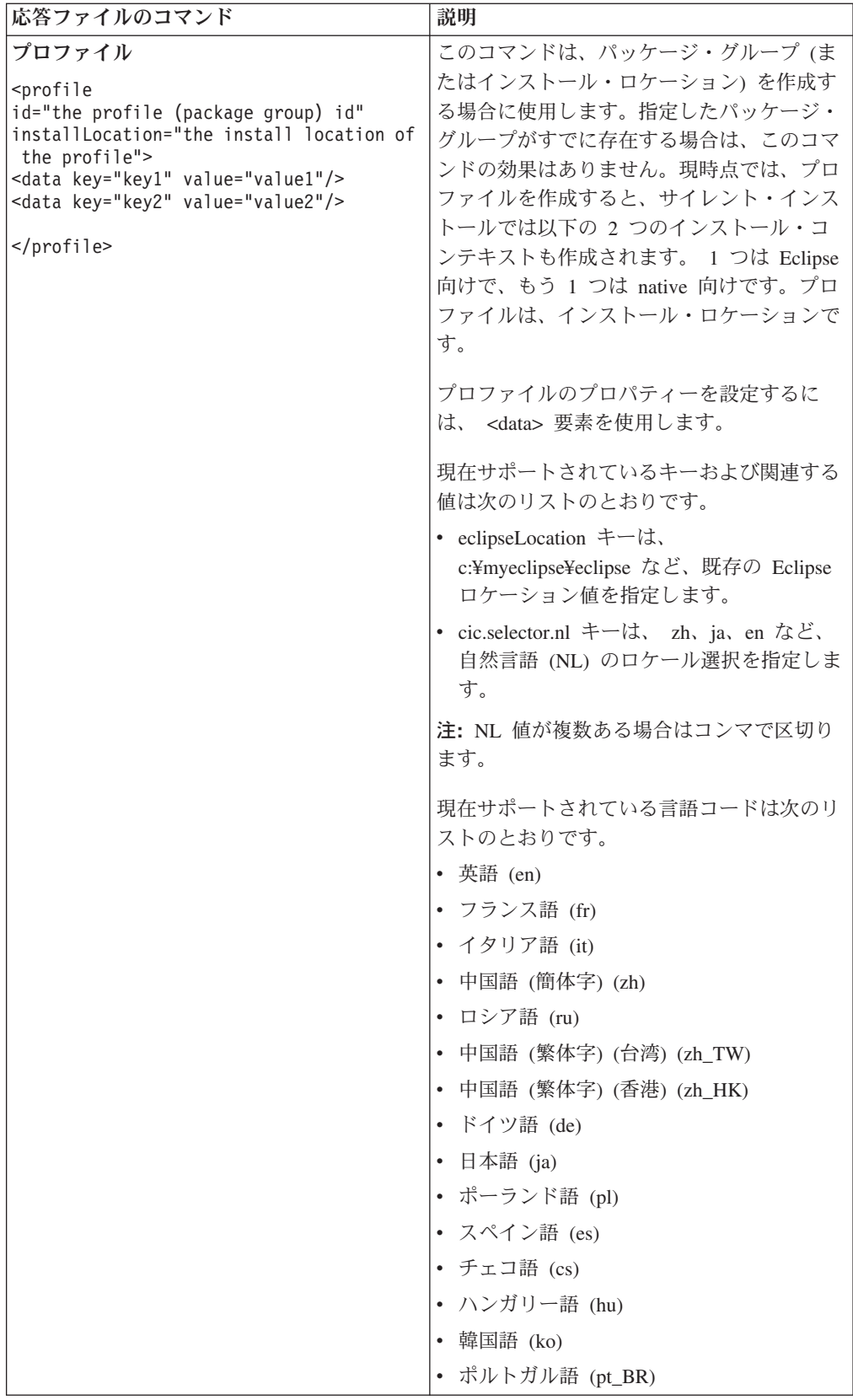

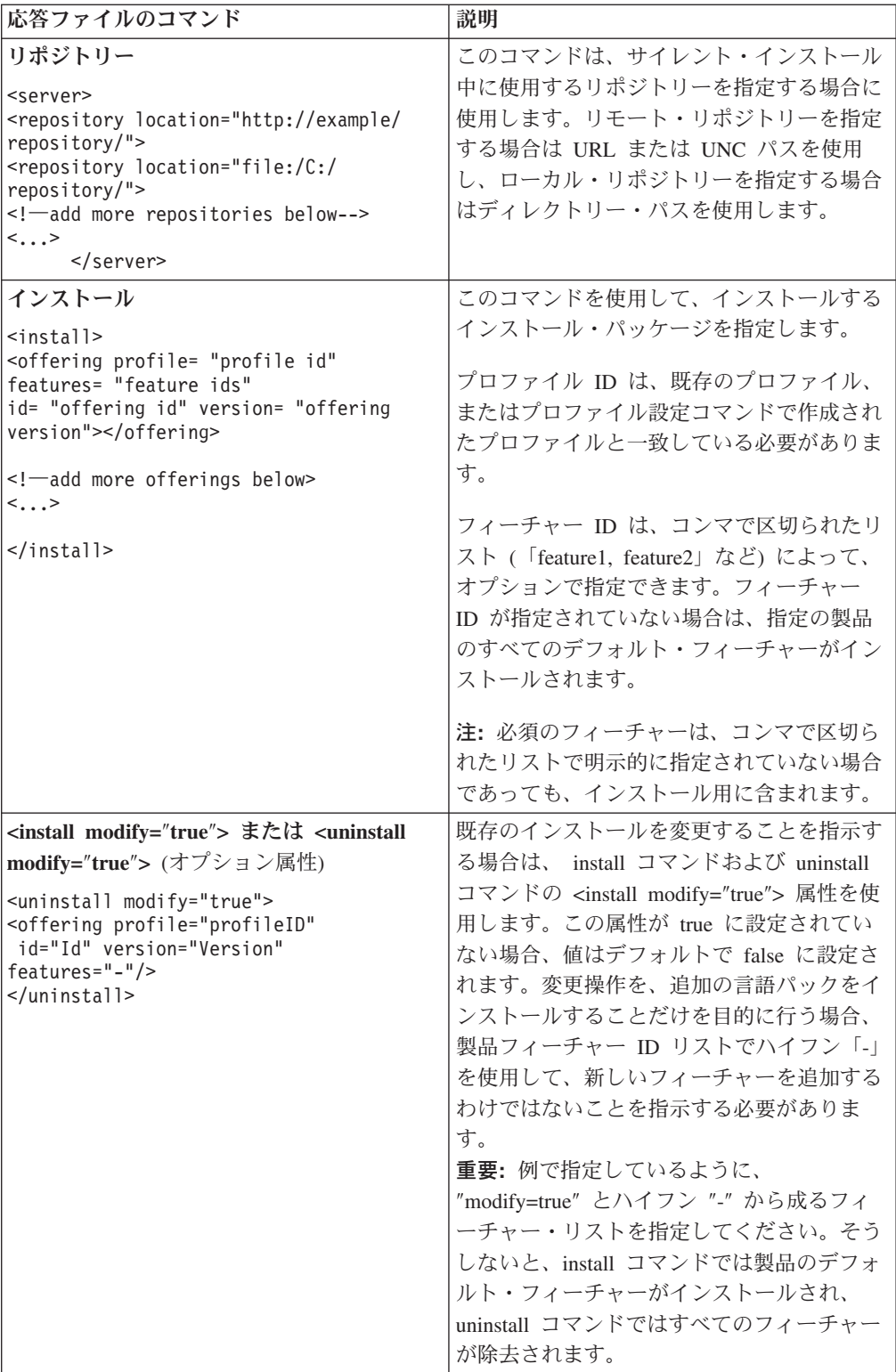

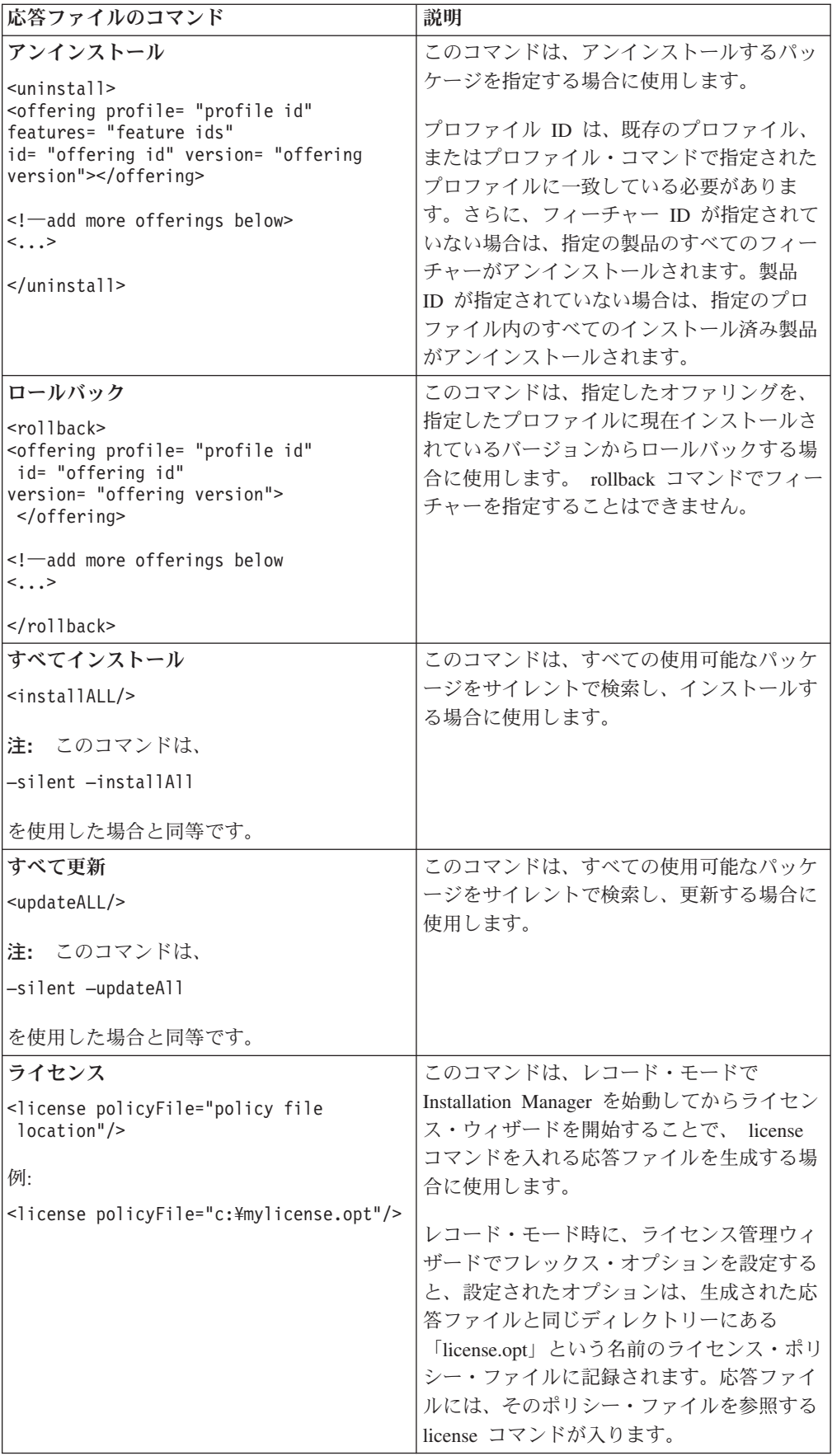

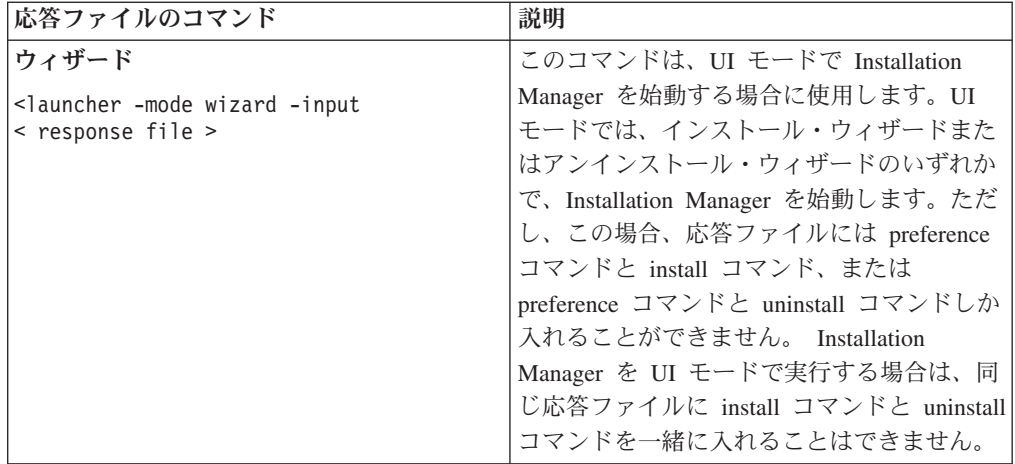

### 参照**:** サンプル応答ファイル

XML ベースの応答ファイルを使用すると、サイレント・インストール設定、リポジ トリーのロケーション、インストール用プロファイルなどの事前定義情報を指定で きます。応答ファイルは、インストール・パッケージをサイレントでインストール し、インストール・パッケージのロケーションと設定を標準化するチームや会社に 役に立ちます。

```
サンプル応答ファイル
\alpha <agent-input >
<!-- add preferences -->
<preference name="com.ibm.cic.common.core.preferences. http.proxyEnabled"
value="c:/temp"/>
<!-- create the profile if it doesn't exist yet -->
<profile id="my_profile" installLocation="c:/temp/my_profile"></profile>
<server>
<repository location=
"http://a.site.com/local/products/sample/20060615_1542/repository/"></repository>
/server>
<install>
<offering profile= "my_profile" features= "core" id= "ies"
version= "3.2.0.20060615">
</offering>
/install>
</agent-input>
```
## サイレント・インストール・ログ・ファイル

サイレント・インストール・ログ・ファイルを使用すると、サイレント・インスト ール・セッションの結果を検査できます。

サイレント・インストール機能によって、XML ベースのログ・ファイルが作成され ます。このログ・ファイルには、サイレント・インストール実行の結果が記録され ます。これは、–log <ログ・ファイル・パス>.xml を使用してログ・ファイル・パ

スが指定されている場合です。 サイレント・インストール・セッションが正常に行 われた場合、ログ・ファイルには、<result> </result> のルート要素のみが含まれ ます。しかし、インストール中にエラーが発生した場合は、以下のようなエラー要 素が、メッセージとともにサイレント・インストール・ログ・ファイルに記録され ます。

```
<result>
 <error> Cannot find profile: profile id</error>
<error> some other errors</error>
</result>
```
詳細な分析については、 Installation Manager データ域に生成されたログを参照して ください。設定コマンドを使用することにより、選択したロケーションにデータ域 をオプションで設定できます (応答ファイルのトピックを参照)。

## **IBM Packaging Utility**

IBM Packaging Utility ソフトウェアを使用すると、製品パッケージをリポジトリー にコピーできます。リポジトリーは、HTTP または HTTPS を介して使用可能な Web サーバーに置くことができます。

Packaging Utility ソフトウェアは、Rational Functional Tester に同梱されている、各 プラットフォーム (Windows および Linux) 用の補助 CD にあります。 Rational Functional Tester パッケージを含むリポジトリーを HTTP または HTTPS 上で使用 可能な Web サーバーに置く場合は、Packaging Utility を使用して、Rational Functional Tester 製品パッケージをリポジトリーにコピーする必要があります。

このユーティリティーを使用して、以下のタスクを実行します。

- v 製品パッケージ用新規リポジトリーの生成。
- v 新規リポジトリーへの製品パッケージのコピー。複数の製品パッケージを 1 つの リポジトリーにコピーできます。したがって、組織内に共通のロケーションを作 成し、そこから IBM Installation Manager を使用して製品をインストールできま す。
- v リポジトリーからの製品パッケージの削除。

Packaging Utility の使用法について詳しくは、このツールのオンライン・ヘルプを参 照してください。

# **Packaging Utility** のインストール

IBM Packaging Utility を使用して Rational Functional Tester 製品パッケージをコピ ーするには、事前に補助 CD からこのユーティリティーをインストールしておく必 要があります。

次のステップに従って、IBM Packaging Utility ソフトウェアを補助 CD からインス トールしてください。

- 1. 補助 CD からインストールを開始します。
	- v Windows 用: 補助 CD の Aux\_CD\_Win¥PackagingUtility ディレクトリーに移 動し、install\_win32.exe を実行します。
	- Linux 用: 補助 CD の Aux CD Lin/PackagingUtility ディレクトリーに移動 し、install\_linux.bin を実行します。
- 2. IBM Installation Manager がワークステーション上に検出されない場合は、それ をインストールするようプロンプトが表示され、インストール・ウィザードが開 始します。ウィザードのスクリーン内の指示に従って、Installation Manager のイ ンストールを完了します。詳しくは、 25 [ページの『](#page-30-0)Windows への Installation Manager [のインストール』を](#page-30-0)参照してください。
- 3. Installation Manager のインストールが完了したら、あるいは、すでにコンピュー ター上にある場合は、Installation Manager が開始し、自動的に「パッケージのイ ンストール」ウィザードが開始します。

4. 「パッケージのインストール」ウィザードのスクリーン内の説明に従って、イン ストールを完了します。

# **Packaging Utility** を使用した **HTTP** サーバーへの製品パッケージのコピ

ー

HTTP または HTTPS サーバー上にリポジトリーを作成する場合は、 Packaging Utility を使用して、Rational Functional Tester の製品パッケージをコピーする必要が あります。

この方法では、Rational Functional Tester インストール・イメージと一緒に組み込ま れているオプション・ソフトウェアはコピーされないことに注意してください。 IBM Installation Manager を使用してインストールされる Rational Functional Tester ファイルしかコピーされません。

また、Packaging Utility を使用すると、複数の製品パッケージを 1 つのリポジトリ ー・ロケーションにまとめることができます。詳しくは、Packaging Utility のオンラ イン・ヘルプを参照してください。

Packaging Utility を使用して製品パッケージをコピーするには、以下のようにしま す。

- 1. CD イメージからコピーする場合は、以下のタスクを実行します。
	- a. 1 枚目のインストール CD を CD ドライブに挿入します。
	- b. Linux 用: CD ドライブをマウントします。
	- c. システムで自動実行が使用可能になっている場合は、Rational Functional Tester ランチパッド・プログラムが自動的に開きます。ランチパッド・プロ グラムを閉じます。
- 2. Packaging Utility を開始します。
- 3. ユーティリティーのメインページで、「製品パッケージのコピー」をクリック します。 「前提条件」ページが開き、以下の 2 つのオプションが表示されま す。
	- v **IBM Web** から製品パッケージをダウンロードします
	- 他のソースから製品パッケージを取得します
- 4. 「**IBM Web** から製品パッケージをダウンロードします」をクリックします。

注**:** すでにアクセス可能なリポジトリーを定義している場合は、「他のソース から製品パッケージを取得します」オプションを使用できます。

- 5. 「次へ」をクリックして、「ソース」ページに進みます。選択する製品パッケ ージが無い場合は、製品パッケージが含まれているリポジトリーを開く必要が あります。
- 6. リポジトリーを開くには、「リポジトリーを開く」ボタンをクリックします。 「リポジトリーを開く」ウィンドウが開きます。
	- 注**:** リポジトリーは、ファイル・システム内のディレクトリーへのパス、1 枚 目の製品 CD が含まれているディスク・ドライブ、またはサーバー上のデ ィレクトリーの URL です。
- 7. リポジトリー・ロケーションを定義するには、リポジトリー・ロケーションの 「参照」ボタンをクリックし、リポジトリー・ロケーションにナビゲートして 選択します。リポジトリー・ロケーションは、電子ディスク・イメージが含ま れている「共通ルート・ディレクトリー」、または 1 枚目の製品インストール CD が含まれているドライブになります。 例えば、Rational Functional Tester ファイル (disk1、disk2 など) が C:¥My product¥unzip にある場合は、このロケ ーションをリポジトリーとして定義します。
- 8. 「**OK**」をクリックしてリポジトリー・ロケーションを定義し、「リポジトリ ー・ディレクトリーの参照」ウィンドウを閉じます。
- 9. 「宛先」ページで、「参照」ボタンをクリックし、製品の保管先として、既存 のリポジトリー・ディレクトリーを選択するか、または新規フォルダーを作成 します。
- 10. 選択した製品パッケージおよびフィックス用のリポジトリーを指定したら、 「**OK**」をクリックして「ディレクトリーを参照」ウィンドウを閉じます。 定 義したファイル・パスが、「宛先」ページの「ディレクトリー」フィールドに リストされます。
- 11. 「次へ」をクリックして、「要約」ページに進みます。 「要約」ページに、宛 先リポジトリーにコピーされる選択済み製品パッケージが表示されます。ま た、このページには、コピーに必要なストレージ・スペースの量およびドライ ブ上で使用可能なスペースの量もリストされます。
- 12. 「コピー」をクリックして、選択済み製品パッケージを宛先リポジトリーにコ ピーします。 ウィザードの下部に、コピー・プロセスにあとどの位の時間がか かるかを示すステータス・バーが表示されます。 コピー・プロセスが終了する と、「完了」ページが開き、正常にコピーされた製品パッケージがすべて表示 されます。
- 13. 「終了」をクリックして、 Packaging Utility のメインページに戻ります。

Packaging Utility を使用して Rational Functional Tester インストール・ファイルを リポジトリーにコピーしました。これで、Web サーバー上にリポジトリーを置き、 HTTP 上で使用可能なディレクトリーおよびファイルを作成できます。(リポジトリ ーは、UNC ドライブにも置くことができます。)

## ライセンスの管理

インストール済みの IBM Rational Software Development Platform 製品およびカスタ マイズしたパッケージのライセンスは、「ライセンスの管理」ウィザードおよび関 連「設定」ページを使用して管理できます。「ライセンスの管理」ウィザードに は、インストール済みの各パッケージのライセンス・タイプおよびライセンス有効 期限情報が表示されます。

プロダクト・アクティベーション・キットをインポートすることにより、トライア ル版の製品をライセンス版にアップグレードすることができます。トライアル・ラ イセンスまたはパーマネント・ライセンスを持つ製品に対して IBM Rational Common Licensing を使用可能にして、Rational License Server からフローティン グ・ライセンス・キーを入手することもできます。

### ライセンス

IBM Rational ソフトウェア製品の購入者として、許可ユーザー・ライセンス、許可 ユーザー期限付使用権 (FTL)、およびフローティング・ライセンスの 3 つのタイプ の製品ライセンスの中から選択することができます。どのタイプのライセンスが組 織に最適であるかは、製品を使用する人数、アクセス頻度、ソフトウェア購入の方 針などによって異なります。

#### 許可ユーザー・ライセンス

IBM Rational 許可ユーザー・ライセンスは、1 人の特定の個人に対して Rational ソ フトウェア製品の使用を許可します。購入者は、製品にアクセスする個々のユーザ ーごとに、任意の方法で許可ユーザー・ライセンスを入手する必要があります。許 可ユーザー・ライセンスの再割り当ては、割り当てた元のユーザーを購入者が長期 間または永久に置き換える場合を除いて、許可されません。

例えば、許可ユーザー・ライセンスを 1 つ購入した場合、そのライセンスをある特 定の個人に割り当てることができます。割り当てられた個人は、 Rational ソフトウ ェア製品を使用することができます。許可ユーザー・ライセンスでは、いかなる場 合も (ライセンス交付を受けた個人が製品を使用中でない場合でも) その製品を使用 する権利を他者に与えることはありません。

#### 許可ユーザー期限付使用権

IBM Rational 許可ユーザー期限付使用権 (FTL) は、1 人の特定の個人に対して特定 期間 Rational ソフトウェア製品の使用を許可します。購入者は、製品にアクセスす る個々のユーザーごとに、任意の方法で許可ユーザー FTL を入手する必要がありま す。許可ユーザー FTL の再割り当ては、割り当てた元のユーザーを購入者が長期間 または永久に置き換える場合を除いて、許可されません。

注**:** パスポート・アドバンテージ・ エクスプレス・プログラムで許可ユーザー FTL を購入した場合、ライセンス満了前に購入者が IBM に延長を希望しないことを 通知しない限り、IBM は現行価格でライセンス期間をさらに 1 年間自動的に延 長します。継続 FTL 期間は、最初の FTL 期間の満了時に開始されます。この 継続 FTL の価格は、現在、最初の FTL 価格の 80 パーセントですが、変更さ れる可能性があります。

ライセンス期間を延長する意思がないことを IBM に通知した場合は、ライセンス 満了時に製品の使用を中止しなければなりません。

#### フローティング・ライセンス

IBM Rational フローティング・ライセンスは、複数のチーム・メンバーで共用する ことができる、単一のソフトウェア製品に対するライセンスです。ただし、同時ユ ーザーの総数は、購入したフローティング・ライセンスの数を超えてはいけませ ん。例えば、Rational ソフトウェア製品のフローティング・ライセンスを 1 つ購入 した場合、組織内の任意のユーザーが任意の時期に製品を使用することができま す。製品にアクセスしたい他のユーザーは、現行ユーザーがログオフするまで待た なければなりません。

フローティング・ライセンスを使用するには、フローティング・ライセンス・キー を入手して、Rational License Server にインストールする必要があります。サーバー は、ライセンス・キーへのアクセスを要求するエンド・ユーザー要求に応じます。 サーバーは、その組織が購入したライセンス数と同じ数の同時ユーザーにアクセス を許可します。

### ライセンスの使用可能化

Rational ソフトウェア製品を初めてインストールする場合、または製品の使用を継 続するためにライセンスを延長したい場合に、製品のライセンスを使用可能にする 方法を選択します。

Rational Software Development Platform 製品のライセンスを使用可能にするには、 以下の 2 つの方法があります。

- プロダクト・アクティベーション・キットをインポートする方法
- v Rational Common Licensing を使用可能にし、フローティング・ライセンス・キー にアクセスする方法

#### アクティベーション・キット

プロダクト・アクティベーション・キットには、Rational のトライアル製品のパー マネント・ライセンス・キーが含まれています。アクティベーション・キットを購 入し、ローカル・マシンにダウンロードしてからインポートし、製品のライセンス を使用可能にします。製品にアクティベーション・キットをインポートするには、 IBM Installation Manager を使用します。

#### **Rational Common Licensing**

フローティング・ライセンス・キーを入手して、Rational License Server をインスト ールし、ご使用の製品で Rational Common Licensing を使用可能にすることができ ます。Rational Common Licensing には、次のような利点があります。

- v 組織全体におけるライセンス準拠の徹底
- ライセンス購入数の削減

アクティベーション・キットおよびフローティング・ライセンスの入手方法につい て詳しくは[、ライセンスの購入を](#page-66-0)参照してください。

### インストール済みパッケージのライセンス情報の表示

IBM Installation Manager からインストール済みパッケージのライセンス情報を確認 することができます。ライセンス情報には、ライセンス・タイプおよび有効期限が 含まれています。

ライセンス情報を表示するには、以下のようにします。

1. IBM Installation Manager を開始します。

2. メインページで「ライセンスの管理」をクリックします。

インストールされているパッケージごとに、パッケージのベンダー、現行ライセン ス・タイプ、および有効期限が表示されます。

#### プロダクト・アクティベーション・キットのインポート

プロダクト・アクティベーション・キットをダウンロードした後に、 IBM Installation Manager を使用して、ダウンロード・ロケーションからキットをインポ ートする必要があります。

アクティベーション・キットを購入し、アクセス可能なワークステーションにダウ ンロードします。

アクティベーション・キットをインポートして、新しいライセンス・キーを使用可 能にするには、次のようにします。

- 1. IBM Installation Manager を開始します。
- 2. メインページで「ライセンスの管理」をクリックします。
- 3. 「パッケージのインストール」ページでパッケージを選択し、「製品イネーブル メント・キットのインポート」をクリックします。
- 4. 「次へ」をクリックします。 選択したパッケージの詳細 (現行のライセンスの 種類、ライセンスが適用されるバージョン範囲など) が表示されます。
- 5. キットのダウンロード・ロケーションのパスを参照し、適切な Java アーカイブ (JAR) ファイルを選択して、「開く」をクリックします。
- 6. 「次へ」をクリックします。 「要約」ページに、アクティベーション・キット のインストール宛先ディレクトリー、新規ライセンスが適用される製品、および バージョン情報が表示されます。
- 7. 「終了」をクリックします。

パーマネント・ライセンス・キーを含むプロダクト・アクティベーション・キット が製品にインポートされます。「ライセンスの管理」ウィザードに、インポートが 正常に行われたかどうかが示されます。

### フローティング・ライセンスの使用可能化

チーム環境が Rational Common Licensing をサポートしている場合は、製品に対し てフローティング・ライセンスを使用可能にし、フローティング・ライセンス・キ ーへのアクセスを取得するように接続を構成することができます。

License Server、ライセンス・キー、および Rational Common Licensing の管理につ いて詳しくは、「ライセンス管理ガイド」を参照してください。

管理者からライセンス・サーバー接続情報を入手してください。

フローティング・ライセンスを指定のパッケージのライセンス・タイプとして使用 可能にし、ライセンス・サーバー接続を構成するには、次のようにします。

- 1. IBM Installation Manager を開始します。
- 2. メインページで「ライセンスの管理」をクリックします。
- 3. 「パッケージのインストール」ページで、あるバージョンのパッケージを選択 し、「ライセンス・サーバーの構成」をクリックして、「次へ」をクリックしま す。
- 4. 「ライセンス・サーバー」ページで、「**IBM Rational Common Licensing** を使 用可能にする」チェック・ボックスを選択します。
- 5. 1 つ以上のライセンス・サーバー接続を構成します。
	- a. 「追加」ボタンをクリックします。
	- b. 「サーバーの追加」ウィンドウの「名前」フィールドに、ライセンス・サー バーのホスト名を入力します。
	- c. (オプション) ファイアウォールを使用している環境では、「ポート」フィー ルドに値を入力します。管理者から指示が無い限り、このポートには値を割 り当てないでください。
	- d. 「**OK**」をクリックします。
	- e. システム管理者から追加ライセンス・サーバーのホスト名を指示されている 場合は、ステップを繰り返して、各サーバーを追加します。3 つのサーバー が使用されているような、冗長サーバー構成の場合は、″hostname1″, ″hostname2″, ″hostname3″ という形式で各ホスト名を入力します。各ポート番 号をサーバーに応じて "host1port#", "host2port#", "host3port#" のように入力し ます。
- 6. 「次へ」をクリックします。
- 7. (オプション) カスタム・パッケージのライセンス使用順序を構成します。リスト 内のライセンスの順序によって、製品が特定ライセンスのライセンス・キーの取 得を試みる順序が決定します。
- 8. 「終了」をクリックします。

「ライセンスの管理」ウィザードに、フローティング・ライセンスの構成が正常に 行われたかどうかが示されます。

以降、使用可能にした製品を開くと、ライセンス・サーバーに接続され、使用可能 なフローティング・ライセンス・キーのプールからライセンス・キーを入手するこ とができます。

## <span id="page-66-0"></span>ライセンスの購入

現行の製品ライセンスの有効期限が切れる場合、またはチーム・メンバー用に追加 の製品ライセンスが必要な場合は、新規ライセンスをご購入いただけます。

ライセンスを購入して製品を使用可能にするには、以下のステップを完了してくだ さい。

- 1. 購入するライセンスのタイプを決定します。
- 2. ibm.com® にアクセスするか、IBM 営業担当員に連絡を取り、製品ライセンスを 購入します。詳しくは、IBM Web ページのソフトウェア[のご注文方法を](http://www-06.ibm.com/jp/software/howtobuy/?)ご覧く ださい。
- 3. 購入したライセンス・タイプに応じて、受け取ったライセンス証書を使用し、以 下のいずれかを実行して製品を使用可能にします。
	- v 製品の許可ユーザー・ライセンスを購入した場合は、 [パスポート・アドバン](http://www.ibm.com/software/sw-lotus/services/cwepassport.nsf/wdocs/passporthome) [テージに](http://www.ibm.com/software/sw-lotus/services/cwepassport.nsf/wdocs/passporthome)アクセスして、そこに記載されている説明に従ってプロダクト・アク ティベーション・キットをダウンロードします。
	- v 製品のフローティング・ライセンスを購入した場合は、[IBMRational](https://www14.software.ibm.com/webapp/iwm/web/preLogin.do?source=rational) ライセン スおよびダウンロード [\(IBM Rational Licensing and Download\)](https://www14.software.ibm.com/webapp/iwm/web/preLogin.do?source=rational) サイト へのリ ンクをクリックして、ログインし (IBM への登録が必要です)、次に IBM Rational ライセンス・キー・センター (IBM Rational License Key Center) に 接続するためのリンクを選択します。そこで、ライセンス証書を使用して、ご 使用のライセンス・サーバーのフローティング・ライセンス・キーを取得でき ます。

オプションとして、パスポート・アドバンテージにアクセスして、製品のアク ティベーション・キットをダウンロードすることもできます。アクティベーシ ョン・キットをインポートした後に、長期間 PC をオフラインで使用する場 合は、フローティング・ライセンス・タイプからパーマネント・ライセンス・ タイプに切り替えることができます。

この後、アクティベーション・キットをインポートするか、製品のフローティン グ・ライセンス・サポートを使用可能にする場合は、IBM Installation Manager の 「ライセンスの管理」ウィザードを使用します。

# **Linux** ワークステーション上のファイル・ハンドル数を増やす

重要**:** 最適な結果を得るためには、Rational 製品を使用して作業する前に、Rational Functional Tester で使用できるファイル・ハンドルの数を増やしてください。プロセ ス当たりのデフォルト限度数である 1024 個よりも多く使用するためです。 (この 変更はシステム管理者が行う必要があります。)

以下のこれらのステップに従って Linux でファイル記述子を増やす場合は注意して ください。指示に正確に従わないと、コンピューターが正しく始動しなくなる可能 性があります。最適な結果を得るために、システム管理者にこの手順を実行しても らってください。

ファイル記述子を増加するには、以下のようにします。

- 1. root としてログインします。root アクセスがない場合は、継続する前に獲得する 必要があります。
- 2. etc ディレクトリーに移動する。
- 3. vi エディターを使用して etc ディレクトリー内の initscript ファイルを編集す る。このファイルがない場合は、vi initscript と入力して作成してください。

重要**:** ファイル・ハンドルの数を増やす場合は、コンピューター上に空の initscript ファイルを残さないでください。残した場合、次回電源をオンにしたり 再始動した場合に、マシンが始動しなくなります。

- 4. 1 行目に「ulimit -n 4096」と入力する (ここで重要なのは、この数値がほとん どの Linux コンピューターでのデフォルト値である 1024 よりもかなり大きな 数値である点です)。注意**:** この数をあまり高く設定しないでください。システム 全体のパフォーマンスに重大な影響を及ぼす可能性があります。
- 5. 2 行目に eval exec "\$4" と入力する。
- 6. ステップ 4 と 5 を完了したことを確認した後、ファイルを保管して閉じる。
	- 注**:** ステップを正しく実行したことを確認してください。正しく実行しないと、 マシンがブートしなくなります。
- 7. オプション**:** etc/security ディレクトリーにある limits.conf ファイルを変更してユ ーザーまたはグループを制限します。SUSE Linux Enterprise Server (SLES) バー ジョン 9 と Red Hat Enterprise Linux バージョン 4.0 の両方で、このファイル がデフォルトで用意されています。このファイルがない場合は、ステップ 4 で もっと少ない数 (例えば 2048) を指定することができます。これは、プロセスご とに許容できるオープン・ファイルに対して比較的低い制限をほとんどのユーザ ーが持てるようにするために必要です。ステップ 4 で比較的低い数字を使用し た場合は、これを行うことはそれほど重要ではありません。ただし、ステップ 4 で高い数字を選択した場合は、 limits.conf ファイルに限度を設定しないとコン ピューターのパフォーマンスに重大が影響があります。

以下は、すべてのユーザーを制限して、後で異なる限度を設定した場合に、サン プルの limits.conf ファイルがどのように見えるかを示したものです。このサン プルでは、前述のステップ 4 で記述子を 8192 に設定したことを想定していま す。

\* soft nofile 1024 \* hard nofile 2048 root soft nofile 4096 root hard nofile 8192 user1 soft nofile 2048 user1 hard nofile 2048

上記サンプルの **\*** は、最初にすべてのユーザーの限度を設定するために使用さ れます。これらの限度は、その後の限度よりも低くなっています。root ユーザー にオープンされている許容記述子の数はこれより高くなり、user1 はその 2 つの 間になります。変更を行う前に、limits.conf ファイルに含まれている文書を必ず 読んで理解しておいてください。

ulimit コマンドについて詳しくは、ulimit のマニュアル・ページを参照してくださ い。

## **Rational Functional Tester** の開始

Rational Functional Tester は、デスクトップ環境またはコマンド行インターフェース から開始できます。

- v Windows 用: 製品をデスクトップから開始するには、「スタート」 → 「プログラ ム」 → 「**IBM Software Development Platform**」 → 「**IBM Rational Functional Tester**」 → 「**Java** スクリプト **(Java Scripting)**」をクリックするか、「スター ト」 → 「プログラム」 → 「**IBM Software Development Platform**」 → 「**IBM Rational Functional Tester**」 → 「**Net 2003** スクリプト**/.Net 2005** スクリプト **(Net 2003 Scripting/.Net 2005 Scripting)**」をクリックします。
- v Windows 用: コマンド行から Rational Functional Tester Java スクリプトを開始す るには、次のように入力します。

<product installation directory>¥eclipse.exe -product com.ibm.rational.rft.product.ide

v Windows 用: コマンド行から Rational Functional Tester .Net 2003 スクリプトま たは .Net 2005 スクリプトを開始するには、次のように入力します。

"<product installation directory>¥Common7¥IDE¥devenv.exe"

v Linux 用: コマンド行から Rational Functional Tester を開始するには、次のよう に入力します。

<product installation directory>¥ft\_starter
# <span id="page-72-0"></span>インストールの変更

IBM Installation Manager の「パッケージの変更」ウィザードで、インストール済み 製品パッケージの言語およびフィーチャーの選択を変更できます。

デフォルトでは、リポジトリー設定がローカル更新サイトを指していない限り、イ ンターネットへのアクセスが必要になります。詳しくは、Installation Manager のヘ ルプを参照してください。

注**:** Installation Manager を使用してインストールしたプログラムをすべて閉じてか ら、変更を開始してください。

インストール済み製品パッケージを変更するには、以下のようにします。

- 1. Installation Manager の「スタート」ページから、「パッケージの変更」アイコン をクリックします。
- 2. 「パッケージの変更」ウィザードで、 Rational Functional Tester 製品パッケージ のインストール・ロケーションを選択し、「次へ」をクリックします。
- 3. 「言語」の「変更」ページでパッケージ・グループの言語を選択して、「次へ」 をクリックします。 パッケージのユーザー・インターフェースおよびドキュメ ンテーションについて、対応する各国語翻訳がインストールされます。この選択 は、このパッケージ・グループにインストールされたすべてのパッケージに適用 されることに注意してください。
- 4. 「フィーチャー」ページで、インストールまたは除去するパッケージ・フィーチ ャーを選択します。
	- a. フィーチャーの内容を知りたい場合は、そのフィーチャーをクリックして、 「詳細」で簡単な説明を確認します。
	- b. フィーチャー間の依存関係を表示するには、「依存関係の表示 **(Show Dependencies)**」を選択します。フィーチャーをクリックすると、それに依存 するフィーチャーとその従属フィーチャーが、「依存関係」ウィンドウに表 示されます。パッケージ内のフィーチャーを選択したり除外したりすると、 Installation Manager は、他のフィーチャーとの依存関係を自動的に強制し、 ダウンロード・サイズおよびインストールに必要なディスク・スペース所要 量を更新して表示します。
- 5. フィーチャーの選択が終了したら、「次へ」をクリックします。
- 6. インストール・パッケージを変更する前に「要約」ページで選択内容を確認し、 次に「変更」をクリックします。
- 7. オプション**:** 変更プロセスが完了したら、「ログ・ファイルの表示」をクリック して完了ログを確認します。

## **Rational Functional Tester** の更新

IBM Installation Manager でインストールされたパッケージの更新をインストールで きます。

デフォルトでは、リポジトリー設定がローカル更新サイトを指していない限り、イ ンターネットへのアクセスが必要になります。

各インストール済みパッケージには、それぞれのデフォルトの IBM 更新リポジト リーのロケーションが組み込まれています。 Installation Manager によって IBM 更 新リポジトリー・ロケーションでインストール済みパッケージを検索する場合は、 「リポジトリー」の設定ページで「インストールと更新を行っている間にリンクさ れたリポジトリーをサーチします」を選択する必要があります。この設定はデフォ ルトで選択されています。

詳しくは、Installation Manager のヘルプを参照してください。

- 注**:** Installation Manager を使用してインストールしたプログラムをすべて閉じてか ら、更新を開始してください。
- 注**:** Rational Functional Tester を更新する前に、Eclipse と Visual Studio IDE、およ び開いている Web ブラウザー、 Functional Tester で有効になっているその他 のすべてのアプリケーションを閉じます。

製品パッケージの更新を検索してインストールするには、次のようにします。

- 1. Installation Manager の「スタート」ページで、「パッケージの更新」をクリッ クします。
- 2. Installation Manager の新しいバージョンが検出されると、そのバージョンのイ ンストールの確認を求めるプロンプトが表示されます。インストールする旨を 確認しないと、続行することはできません。「**OK**」をクリックして先に進みま す。 Installation Manager は自動的に、新しいバージョンのインストール、停 止、再始動、および再開を実行します。
- 3. 「パッケージの更新」ウィザードで、更新する Rational Functional Tester 製品 パッケージがインストールされているパッケージ・グループのロケーションを 選択するか、「すべて更新 **(Update All)**」チェック・ボックスを選択して、 「次へ」をクリックします。 Installation Manager は、そのリポジトリー内、お よび Rational Functional Tester の事前に定義した更新サイトで更新を検索しま す。プログレス・バーに検索状況が表示されます。
- 4. パッケージの更新が検出されると、「パッケージの更新」ページの各パッケー ジの下の「更新」リストにそれらが表示されます。デフォルトでは、推奨され る更新のみが表示されます。「すべてを表示」をクリックすると、使用可能な パッケージに対して検出されたすべての更新が表示されます。
	- a. 更新の詳細を知りたい場合は、「更新」をクリックし、「詳細」の下の説明 を参照してください。
- b. 更新に関する追加情報が入手可能な場合は、説明本文の最後に「詳細情報」 リンクが表示されます。このリンクをクリックすると、ブラウザーに情報が 表示されます。更新をインストールする前に、この情報を確認しておくよう にしてください。
- 5. インストールする更新を選択するか、「推奨を選択」をクリックしてデフォル トの選択を復元します。依存関係のある更新は、自動でまとめて選択およびク リアされます。
- 6. 「次へ」をクリックして続けます。
- 7. 「ライセンス」ページで、選択した更新のご使用条件を読みます。「ライセン ス」ページの左側に、選択した更新のライセンスのリストが表示されます。各 項目をクリックすると、ご使用条件の本文が表示されます。
	- a. ご使用条件のすべての条項に同意する場合は、「使用条件の条項に同意しま す」をクリックします。
	- b. 「次へ」をクリックして続けます。
- 8. 更新をインストールする前に「要約」ページで選択内容を確認します。
	- a. 前のページで行った選択を変更したい場合は、「戻る」をクリックして変更 を行います。
	- b. そのままで問題なければ、「更新」をクリックし、更新をダウンロードして インストールします。プログレス・バーにインストールの完了パーセントが 表示されます。
	- 注**:** 更新プロセス中に、Installation Manager がパッケージの基本バージョンの リポジトリー・ロケーションの入力を求めるプロンプトを表示することが あります。製品を CD またはその他のメディアからインストールした場合 は、更新機能を使用するときにそれらのメディアを使用できるようにして おく必要があります。
- 9. オプション**:** 更新プロセスが完了すると、プロセスの成功の確認を求めるメッ セージがページの上部に表示されます。「ログ・ファイルの表示」をクリック して、新規ウィンドウで現行セッションのログ・ファイルを開きます。続行す るには、「インストール・ログ」ウィンドウを閉じる必要があります。
- 10. 「終了」をクリックしてウィザードを閉じます。

# **Rational Functional Tester** のアンインストール

Installation Manager の「アンインストール」パッケージ・オプションを使用する と、1 つのインストール・ロケーションから複数のパッケージをアンインストール できます。すべてのインストール・ロケーションからインストール済みのすべての パッケージをアンインストールすることもできます。

パッケージをアンインストールするには、製品パッケージをインストールするため に使用したものと同じユーザー・アカウントを使用して、システムにログインする 必要があります。

注**:** Rational Functional Tester をアンインストールする前に、Eclipse と Visual Studio IDE、および開いている Web ブラウザー、 Functional Tester で有効にな っているその他のすべてのアプリケーションを閉じます。

パッケージをアンインストールするには、以下のようにします。

- 1. Installation Manager を使用してインストールしたプログラムを閉じます。
- 2. 「スタート」ページで「パッケージのアンインストール」アイコンをクリックし ます。
- 3. 「パッケージのアンインストール」ページで、アンインストールする Rational Functional Tester 製品パッケージを選択します。「次へ」をクリックします。
- 4. 「要約」ページでアンインストールするパッケージのリストを確認してから「ア ンインストール」をクリックします。 アンインストールが終了すると、「完 了」ページが表示されます。
- 5. 「終了」をクリックしてウィザードを終了します。

# 更新のロールバック

「パッケージのアンインストール」ウィザードのロールバック機能を使用して、 Rational Functional Tester に対する更新を除去し、前のバージョンに戻すことができ ます。

ロールバック・プロセスの際、Installation Manager は以前のバージョンのパッケー ジのリソースにアクセスしなければなりません。リポジトリーから Rational Functional Tester をインストールした場合は、「設定」 (「ファイル」**>**「設定」**>** 「リポジトリー」) に、前のバージョンの製品のインストールに使用したリポジト リーがリストされているはずです。製品を CD またはその他のメディアから製品を インストールした場合は、ロールバック機能を使用するときにそれらのメディアを 使用できるようにしておく必要があります。

注**:** Rational Functional Tester をロールバックする前に、Eclipse と Visual Studio IDE、および開いている Web ブラウザー、 Functional Tester で有効になってい るその他のすべてのアプリケーションを閉じます。

製品パッケージの更新を適用した場合は、ロールバック機能を使用して、更新を除 去して前のバージョンの製品に戻すことを、後で決定します。ロールバック機能を 使用すると、Installation Manager は更新されたリソースをアンインストールし、前 のバージョンからリソースを再インストールします。ロールバックできるのは一度 に 1 つのバージョン・レベルのみです。

更新されたパッケージをロールバックする場合は、次の手順に従ってください。

- 1. 「スタート」ページで、「パッケージのアンインストール」をクリックし、「ア ンインストール」ウィザードを開始します。
- 2. 「インストール・パッケージ」リストで、ロールバックするパッケージを選択し ます。
- 3. 「パッケージのロールバック」ダイアログが開きます。
- 4. 「ロールバック」をクリックすると、パッケージは前のバージョンにロールバッ クされます。「アンインストール」をクリックすると、製品パッケージは完全に アンインストールされます。
- 5. 画面上の説明に従ってウィザードを完了します。

# オプション・ソフトウェアのインストール

以下のオプション・ソフトウェアが Rational Functional Tester インストール・イメ ージに組み込まれています。

- IBM Rational Manual Tester バージョン 7.0
- v IBM Rational ClearCase® LT バージョン 7.0

### **Manual Tester** の **Functional Tester** によるインストール

IBM Rational Functional Tester を購入された場合は、IBM Rational Manual Tester の使用権も取得します。 Manual Tester は Functional Tester ランチパッドからイン ストールできます。

Manual Tester は、Windows オペレーティング・システムのみで実行する内蔵タイ プのアプリケーションです。 デフォルトでは、Functional Tester と同じ共用リソー スを使用しますが、独自のパッケージ・グループを作成します。このデフォルト設 定を使用する必要があります。詳しくは、製品 CD の documents ディレクトリーに ある Manual Tester の「インストール・ガイド」を参照してください。

Manual Tester をインストールするには、以下のステップを実行します。

- 1. 製品 CD を CD-ROM ドライブに挿入します。
- 2. ランチパッドから、「**IBM Rational Manual Tester** のインストール **(Install IBM Rational Manual Tester)**」をクリックします。
- 3. Installation Manager の「パッケージのインストール **(Install Packages)**」をクリ ックします。
- 4. Installation Manager のステップを実行して、インストールを完了します。指示に 従って、デフォルトの設定を受け入れます。

### **ClearCase LT** のインストール

Rational ClearCase LT は、小規模なプロジェクト・チーム向けの構成管理ツールで す。ClearCase LT は、小規模なプロジェクト・ワークグループから、分散されたグ ローバル企業まで対応する、IBM Rational ClearCase 製品ファミリーの一部です。

インストール・メディアには、Rational ClearCase LT バージョン 7.0.0.0 が入って おり、 Rational Functional Tester とは別にインストールされます。

ClearCase LT が既にワークステーションにインストールされている場合は、それを 現行バージョンにアップグレードできます。旧バージョンからのアップグレードに ついては、 ClearCase LT のインストール文書を参照してください。

Rational Functional Tester と ClearCase LT を連携させて作業できるようにするに は、Rational ClearCase SCM アダプター・フィーチャーをインストールする必要が あります。デフォルトでは、このフィーチャーは Rational Functional Tester をイン ストールする際に選択されていますが、これを組み込まなかったとしても、IBM

Installation Manager の「パッケージの変更」ウィザードを使用して、後でインスト ールできます。詳しくは、 67 [ページの『インストールの変更』を](#page-72-0)参照してくださ い。

Rational ClearCase SCM アダプターは、有効にしてからでなければ使用できませ ん。アダプターを有効にして使用する方法について詳しくは、オンライン・ヘルプ を参照してください。

### **ClearCase LT** のインストール説明およびリリース情報の探索

Rational ClearCase LT をインストールする場合の詳細な説明については、ClearCase LT インストール・メディアに添付されているインストール文書を参照してくださ い。また、製品のインストール前に、 ClearCase LT リリース情報を一読されるこ とを強くお勧めします。

一部の文書は、Acrobat PDF ファイルになっています。ファイルを開くには、 Adobe Reader ソフトウェアが必要です。これは、[http://www.adobe.com/products/](http://www.adobe.com/products/acrobat/readstep2.html) [acrobat/readstep2.html](http://www.adobe.com/products/acrobat/readstep2.html) からダウンロードできます。

Windows 用: インストールの説明およびリリース情報は、ClearCase LT インストー ル・ランチパッドから表示できます。 77 ページの『[Rational ClearCase LT](#page-82-0) のインス [トールの開始』を](#page-82-0)参照してください。

- v インストールの説明を開くには、次のようにします。
	- 1. Windows 用: 1 枚目の ClearCase LT インストール CD (または電子イメージ のディスク・ディレクトリー) から、doc¥books¥install.pdf を開きます。 「*IBM Rational ClearCase, ClearCase MultiSite®, and ClearCase LT Installation and Upgrade Guide, Version 7.0*」(Windows) が開きます。
	- 2. Linux 用: 説明は、[http://www-1.ibm.com/support/](http://www-1.ibm.com/support/docview.wss?uid=pub1gi11636600) [docview.wss?uid=pub1gi11636600](http://www-1.ibm.com/support/docview.wss?uid=pub1gi11636600) にアクセスして、「*IBM Rational ClearCase, ClearCase MultiSite, and ClearCase LT Installation Guide, 7.0, Linux and UNIX®*」をダウンロードします。
- v Linux 用: 「*IBM Rational ClearCase, ClearCase MultiSite, and ClearCase LT Installation and Upgrade Guide, Version 7.0*」(Linux) が開きます。

#### **IBM Publications Center** からの文書の取得

Rational ClearCase LT のインストール説明およびリリース情報は、IBM Publications Center からダウンロードすることもできます。

- 1.<http://www.ibm.com/shop/publications/order> にアクセスします。
- 2. Publications Center の「Welcome」ページで、国/地域を選択する。
- 3. 「マニュアル検索」をクリックします。
- 4. 該当する検索フィールドに、文書タイトルまたは資料番号を入力します。
	- v 文書をタイトルで検索するには、「キーワード」フィールドにタイトルを入力 します。
	- v 文書を資料番号 (資料 ID) で検索するには、「資料番号」フィールドに番号 を入力します。

<span id="page-82-0"></span>表 *1. ClearCase* の資料番号

| 文書                                                                                                    | 資料番号         |
|----------------------------------------------------------------------------------------------------|--------------|
| IBM Rational ClearCase, ClearCase<br>MultiSite, ClearCase LT Windows $\langle \rangle$<br>ールおよびアップグレードガイド | GI88-8709-00 |
| IBM Rational ClearCase, ClearCase<br>MultiSite、ClearCase LT インストールおよび<br> アップグレードガイド (UNIX)               | GI88-8710-00 |
| IBM Rational ClearCase LT リリース ノート                                                                        | GI88-8713-00 |

### **Rational ClearCase LT** のインストールの開始

このセクションでは、Rational ClearCase LT のインストール・プロセスの開始につ いて説明します。製品をインストールする場合は、「Rational ClearCase LT Installation Guide」に記載の詳細なインストール説明を参照してください。インスト ールの前に、リリース情報を一読されることを強くお勧めします。

#### **Windows** への **Rational ClearCase LT** のインストールの開始

- 1. 次のいずれかの方法を使用して、 Rational ClearCase LT ランチパッド・プログ ラムを開始します。
	- v Rational Functional Tester ランチパッド・プログラム ( 29 [ページの『ランチパ](#page-34-0) [ッド・プログラムの開始』を](#page-34-0)参照) から、「**Rational ClearCase LT**」をクリ ックします。
	- v Rational ClearCase LT の 1 枚目の CD を挿入します。ランチパッド・プログ ラムが自動的に始動します。プログラムが実行されない場合は、その CD ま たはディスク・イメージのルートから、 setup.exe を実行してください。
- 2. リリース情報をまだ読んでいない場合は、一読します。
- 3. 「**IBM Rational ClearCase LT** のインストール」をクリックします。 Rational ClearCase LT セットアップ・ウィザードが開きます。

セットアップ・ウィザードの指示に従って、インストールを完了します。

#### **Linux** への **Rational ClearCase LT** のインストール

Rational ClearCase LT バージョン 7.0 を Linux ワークステーションにインストー ルする場合の詳細な説明は、「*IBM Rational ClearCase, ClearCase MultiSite, and ClearCase LT Installation Guide, 7.0, Linux and UNIX*」にあります。この文書は、 [600](http://www-1.ibm.com/support/docview.wss?uid=pub1gi11636600) からダウンロードできます。

### **Rational ClearCase LT** ライセンスの構成

Rational Functional Tester が Rational ClearCase LT と同じコンピューターにインス トールされている場合は、Rational ClearCase LT のライセンスの構成を行う必要は ありません。しかし、Rational ClearCase LT を Rational Functional Tester なしでイ ンストールする場合は、ClearCase LT のライセンスの構成を行う必要があります。

ライセンスの構成について詳しくは、ClearCase LT のインストール・ガイド を参 照してください。

# 特記事項

本書は米国 IBM が提供する製品およびサービスについて作成したものです。本書 に記載の製品、サービス、または機能が日本においては提供されていない場合があ ります。日本で利用可能な製品、サービス、および機能については、日本 IBM の 営業担当員にお尋ねください。本書で IBM 製品、プログラム、またはサービスに 言及していても、その IBM 製品、プログラム、またはサービスのみが使用可能で あることを意味するものではありません。これらに代えて、IBM の知的所有権を侵 害することのない、機能的に同等の製品、プログラム、またはサービスを使用する ことができます。ただし、IBM 以外の製品とプログラムの操作またはサービスの評 価および検証は、お客様の責任で行っていただきます。

IBM は、本書に記載されている内容に関して特許権 (特許出願中のものを含む) を 保有している場合があります。本書の提供は、お客様にこれらの特許権について実 施権を許諾することを意味するものではありません。実施権についてのお問い合わ せは、書面にて下記宛先にお送りください。

〒106-8711 東京都港区六本木 3-2-12 IBM World Trade Asia Corporation Intellectual Property Law & Licensing

以下の保証は、国または地域の法律に沿わない場合は、適用されません。 IBM お よびその直接または間接の子会社は、本書を特定物として現存するままの状態で提 供し、商品性の保証、特定目的適合性の保証および法律上の瑕疵担保責任を含むす べての明示もしくは黙示の保証責任を負わないものとします。国または地域によっ ては、法律の強行規定により、保証責任の制限が禁じられる場合、強行規定の制限 を受けるものとします。

この情報には、技術的に不適切な記述や誤植を含む場合があります。本書は定期的 に見直され、必要な変更は本書の次版に組み込まれます。 IBM は予告なしに、随 時、この文書に記載されている製品またはプログラムに対して、改良または変更を 行うことがあります。

本書において IBM 以外の Web サイトに言及している場合がありますが、便宜のた め記載しただけであり、決してそれらの Web サイトを推奨するものではありませ ん。それらの Web サイトにある資料は、この IBM 製品の資料の一部ではありませ ん。それらの Web サイトは、お客様自身の責任でご使用ください。

IBM は、お客様が提供するいかなる情報も、お客様に対してなんら義務も負うこと のない、自ら適切と信ずる方法で、使用もしくは配布することができるものとしま す。

本プログラムのライセンス保持者で、(i) 独自に作成したプログラムとその他のプロ グラム (本プログラムを含む) との間での情報交換、および (ii) 交換された情報の 相互利用を可能にすることを目的として、本プログラムに関する情報を必要とする 方は、下記に連絡してください。

*Intellectual Property Dept. for Rational Software IBM Corporation 20 Maguire Road Lexington, Massachusetts 02421-3112 U.S.A.*

本プログラムに関する上記の情報は、適切な使用条件の下で使用することができま すが、有償の場合もあります。

本書で説明されているライセンス・プログラムまたはその他のライセンス資料は、 IBM 所定のプログラム契約の契約条項、IBM プログラムのご使用条件、またはそれ と同等の条項に基づいて、 IBM より提供されます。

IBM 以外の製品に関する情報は、その製品の供給者、出版物、もしくはその他の公 に利用可能なソースから入手したものです。IBM は、それらの製品のテストは行っ ておりません。したがって、他社製品に関する実行性、互換性、またはその他の要 求については確証できません。 IBM 以外の製品の性能に関する質問は、それらの 製品の供給者にお願いします。

#### 商標

以下は、IBM Corporation の商標です。

- ClearCase
- ClearCase
- ClearCase MultiSite
- developerWorks<sup>®</sup>
- iSeries $\mathbb{R}^m$
- $\cdot$  IBM
- Passport Advantage<sup>®</sup>
- PurifyPlus<sup>™</sup>
- Rational
- RequisitePro<sup>®</sup>
- ScriptAssure™
- TestStudio<sup>®</sup>
- WebSphere®
- XDE
- $z\text{Series}^\circledR$

Java およびすべての Java 関連の商標およびロゴは、Sun Microsystems, Inc. の米国 およびその他の国における商標または登録商標です。

Microsoft および Windows は、Microsoft Corporation の米国およびその他の国にお ける商標です。

Linux は、Linus Torvalds の米国およびその他の国における商標です。

UNIX は、The Open Group の米国およびその他の国における登録商標です。 他の会社名、製品名およびサービス名等はそれぞれ各社の商標です。

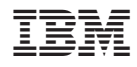

Printed in Japan

GI88-4103-01

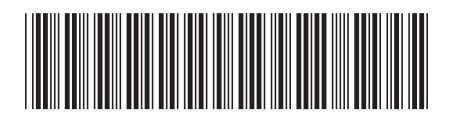

日本アイ·ビー·エム株式会社 〒106-8711 東京都港区六本木3-2-12